## **PORTAL BENEFICIÁRIO** Guia de serviços on line

Versão I – 12/04/2023

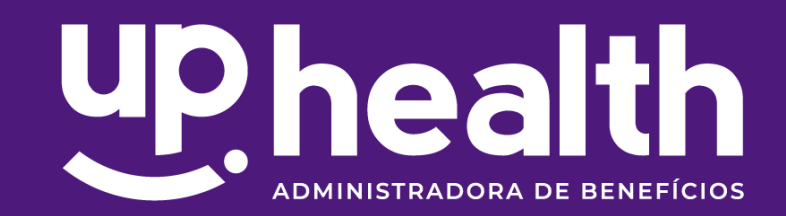

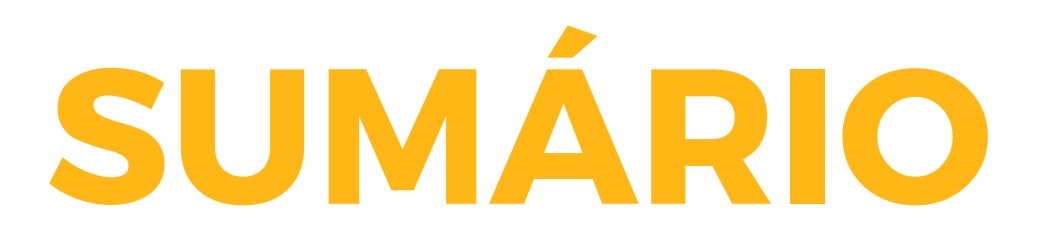

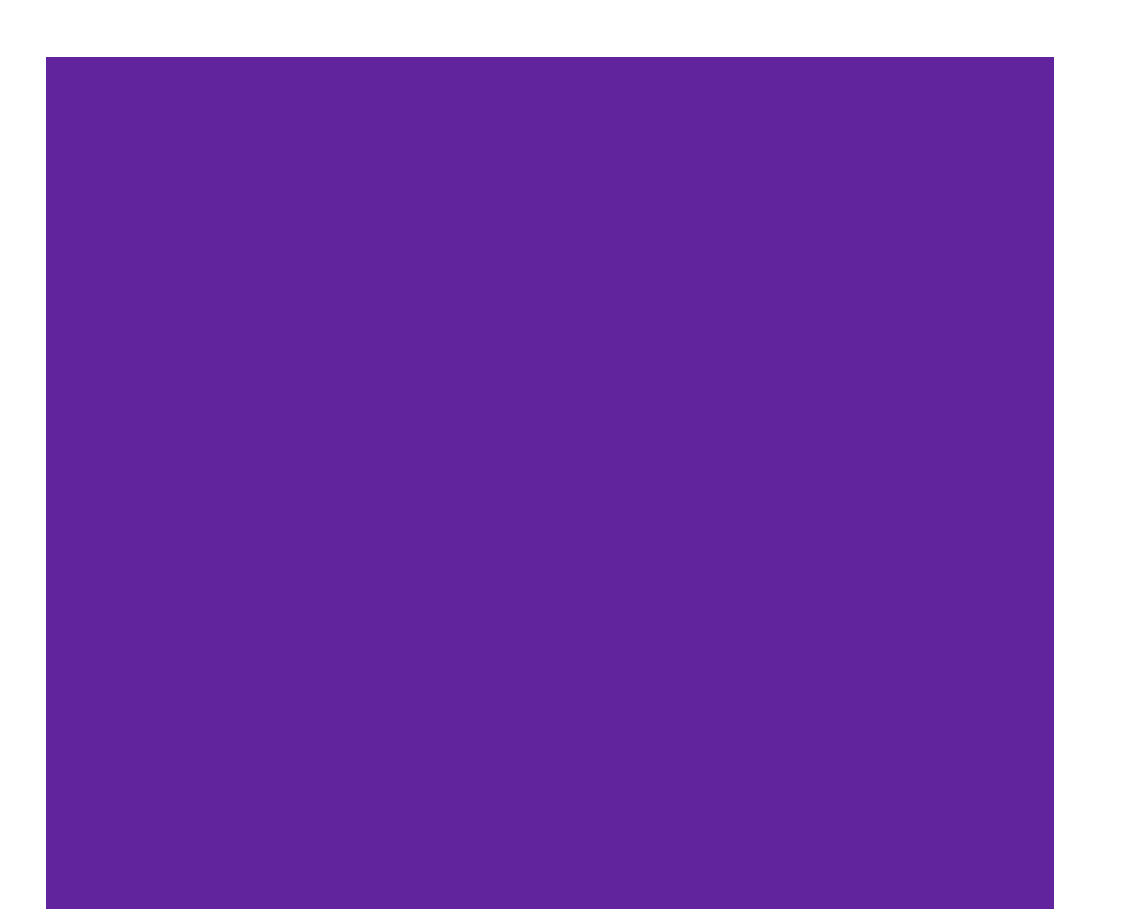

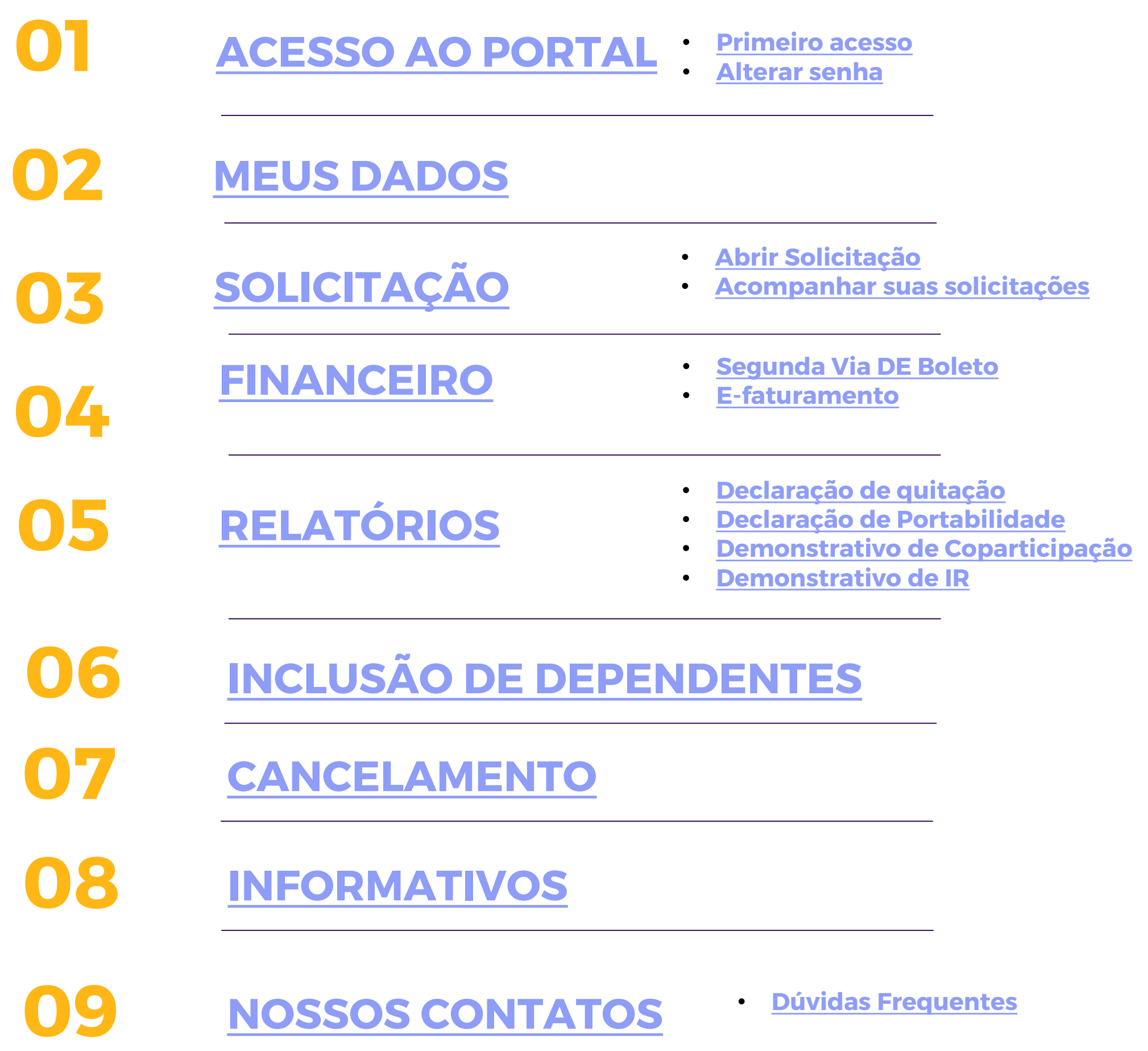

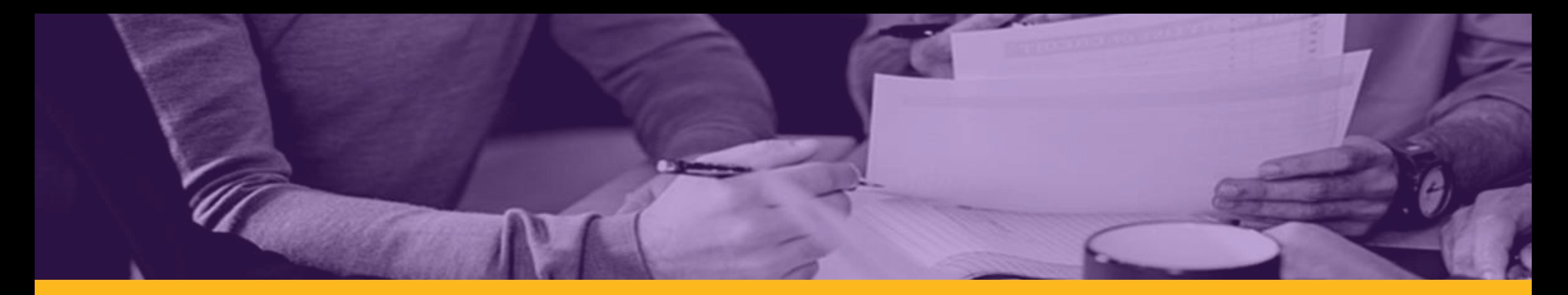

## Guia de serviços on line

O Portal Beneficiário da Up Health torna mais prático o seu dia a dia, trazendo soluções práticas para suas solicitações.

É muito fácil acessar seu contrato no Portal através do link:

<https://uphealth.topadministradora.com.br/portalbeneficiario>

A Senha de acesso é pessoal e não deve ser compartilhada.

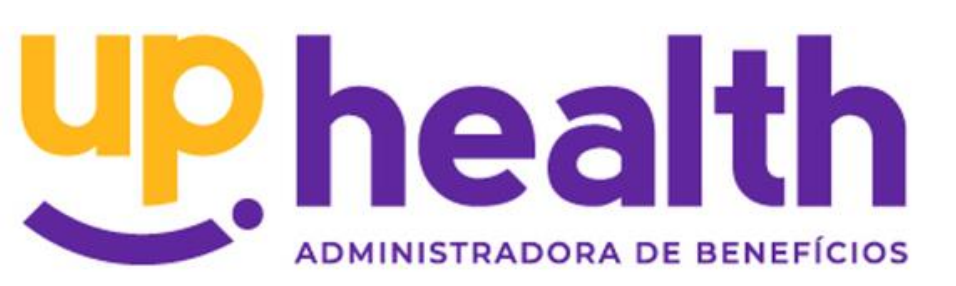

## <span id="page-3-0"></span>ACESSO AO PORTAL

**01**

No primeiro acesso, deve ser feito um cadastro clicando em: *"Primeiro acesso? CADASTRE-SE*".

**Obs.:** A partir do segundo acesso será necessário somente inserir o usuário *(formado pelo CPF completo)* e a senha *(conforme definida no primeiro acesso).*

## <span id="page-4-0"></span>ACESSO AO PORTAL

Ao clicar abrirá uma nova caixa, onde deverão ser incluídos os primeiros dados para acesso, composto por:

**Digite o seu CPF** – deverá ser preenchido com o CPF completo do titular.

**Data de Nascimento** –

**Digite seu endereço de e-mail-** em caso de reiniciar a senha será enviado para este e-mail

**Crie sua senha** – a senha inicial será sempre UP + os primeiros 6 dígitos do CPF do titular.

**Repita a senha digitada –** Deverá ser repetida a senha previamente informada no campo anterior. Entrar

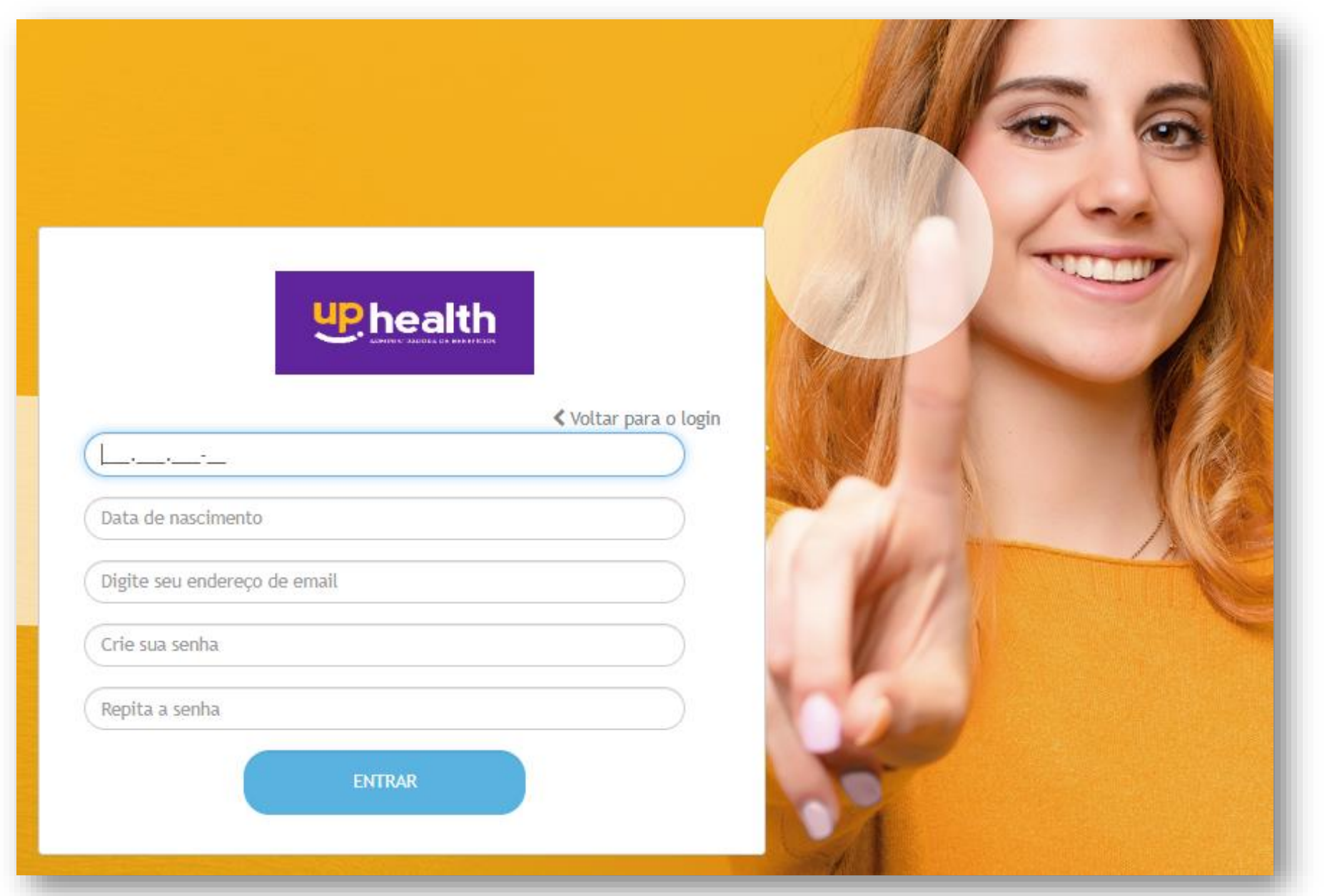

Após concluir o primeiro acesso, aparecerá a tela inicial e, no canto superior direito, a opção **"Alterar Senha"** para que ela seja personalizada, conforme desejado.

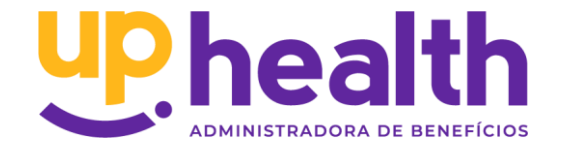

## **PRIMEIRO ACESSO**

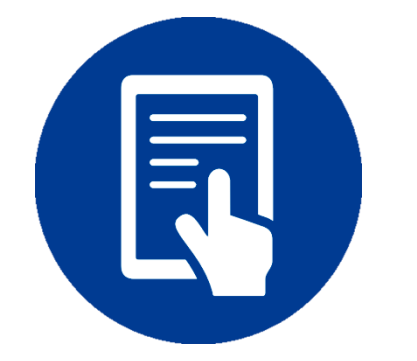

### <span id="page-5-0"></span>ACESSO AO PORTAL

Após concluir o primeiro acesso, aparecerá a tela inicial e, no canto superior direito, a opção **"Alterar Senha"** para que ela seja personalizada, conforme desejado.

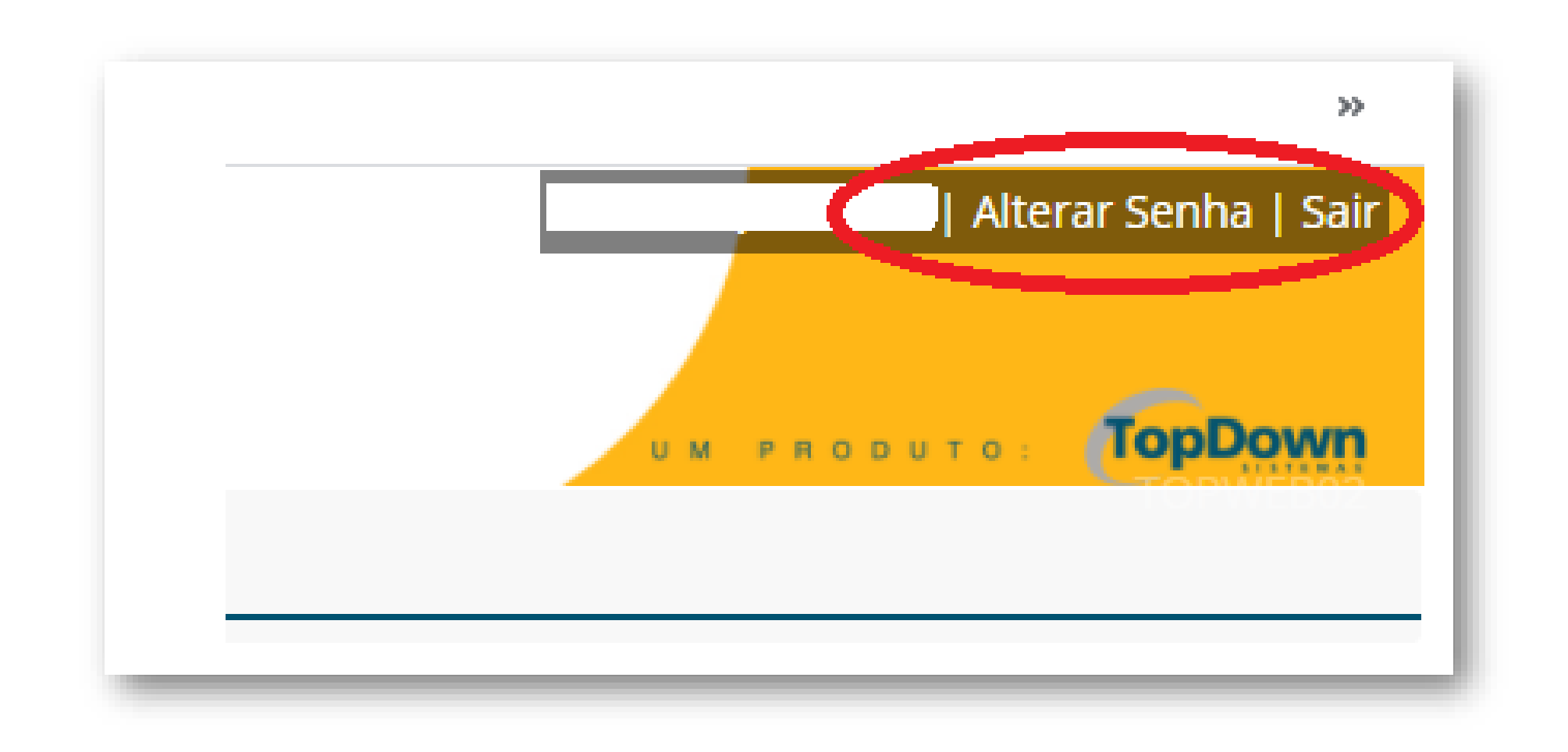

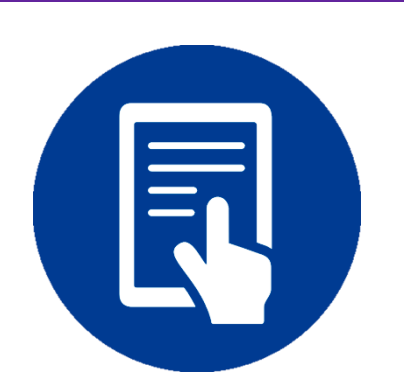

A Tela inicial é carregada com módulos com a possibilidade de efetuar diversas consultas, movimentações e solicitações.

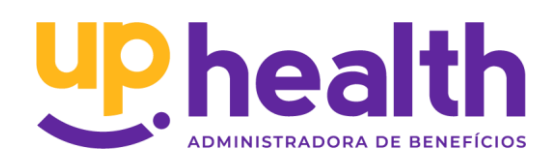

## **ALTERAR SENHA**

## <span id="page-6-0"></span>MEUS DADOS

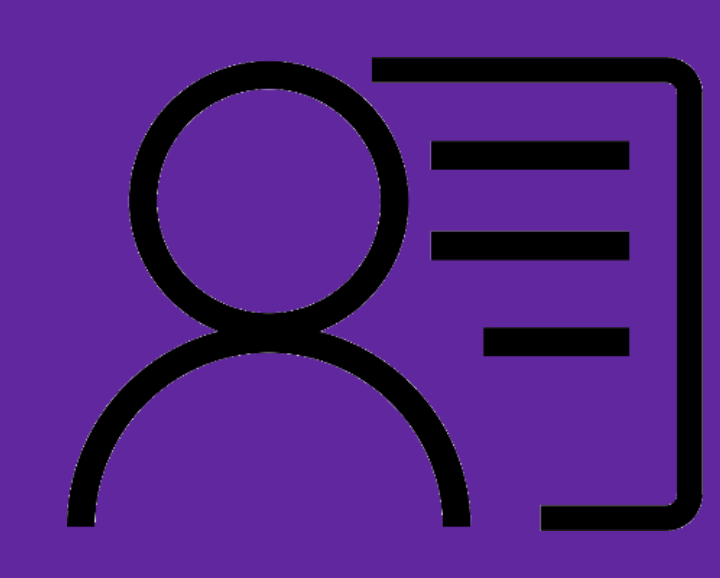

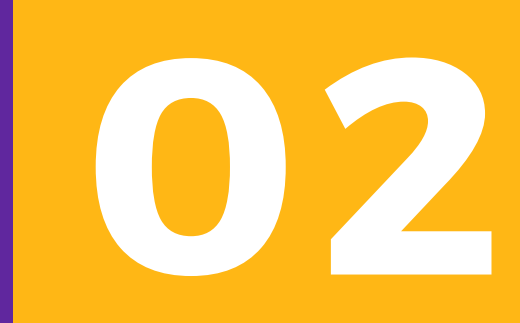

### MEUS DADOS

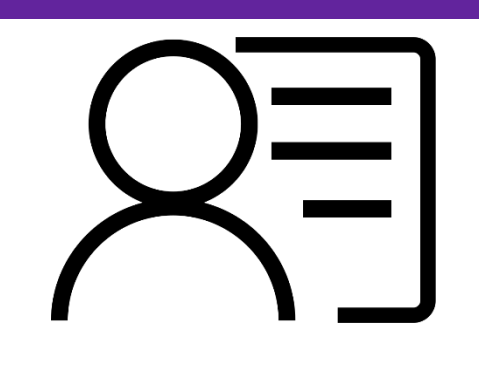

A primeira pasta "MEUS DADOS", dará acesso a outras subpastas com funções de consultas simples: "Dados Básicos", "Dependentes" " Meu Planos", "Meus Contatos" e "Meu Endereço". A conhecer:

Ter os dados cadastrais atualizados e corretos é indispensável para que ocorra uma interação efetiva entre a Up Health e o *Titular do plano. Agradecemos manter fiel e atualizado.*

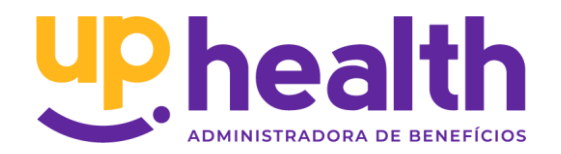

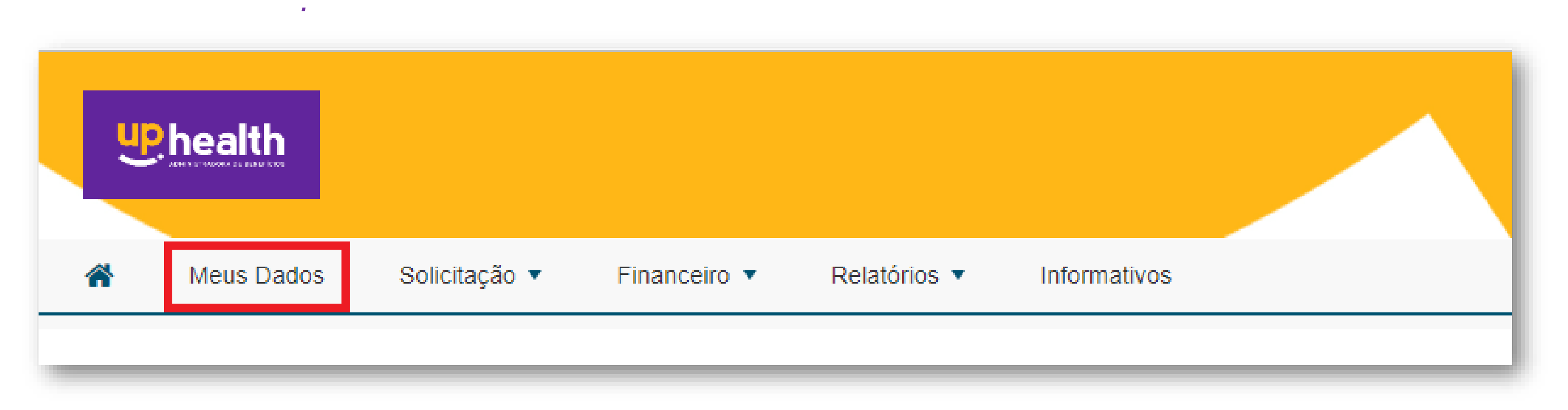

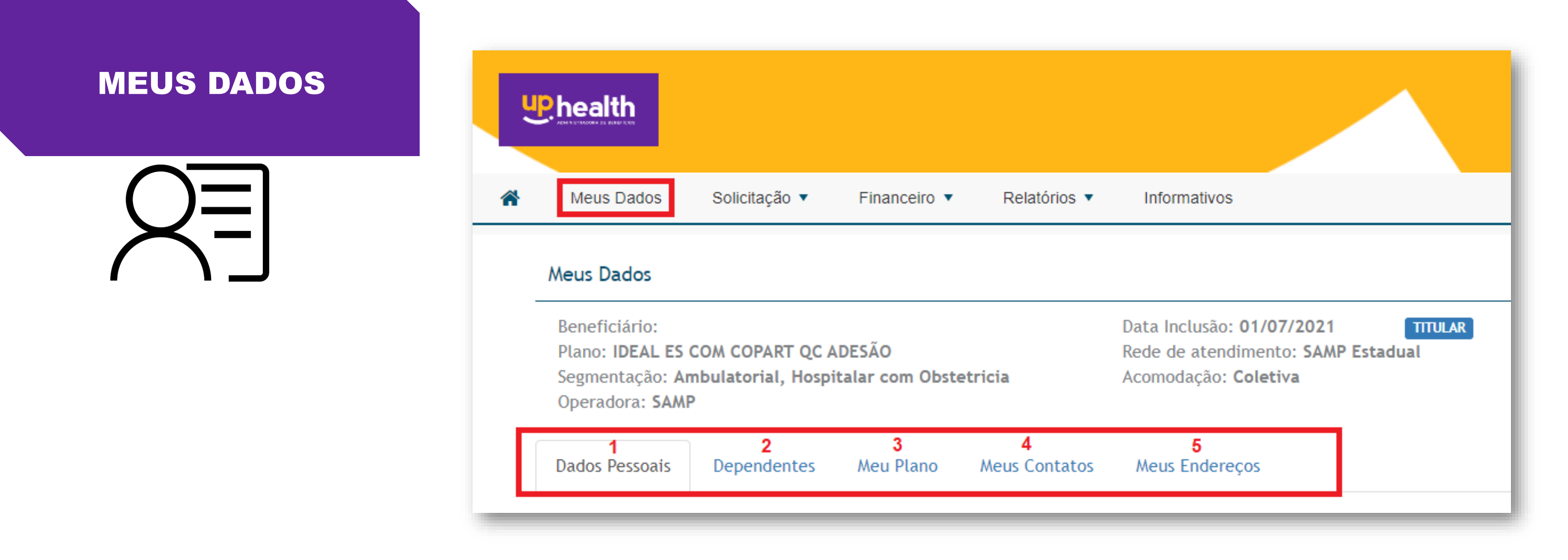

- **1. Dados Pessoais:** Dá acesso a consulta dos dados cadastrais do Contrato Adesão
- **2. Dependentes:** Caso haja dependentes no contrato as informações constarão neste campo
- **3. Meu Plano:** Mostram o tipo de plano contratado. Permite consulta do número de registro ANS, Acomodação, data de vigência e se consta opcionais no contrato.
- **4. Contatos:** Mostram quem é o contato informado no momento da adesão da proposta.
- **5. Meus endereços:** indica qual foi o endereço informado no momento da contratação. Permite realizar alterações de endereço.
- 

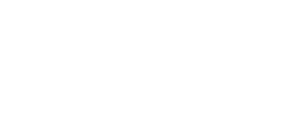

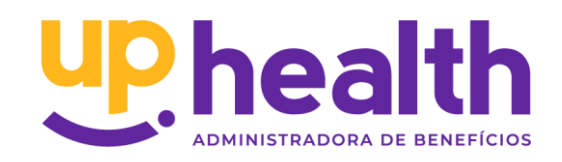

# <span id="page-9-0"></span>SOLICITAÇÃO

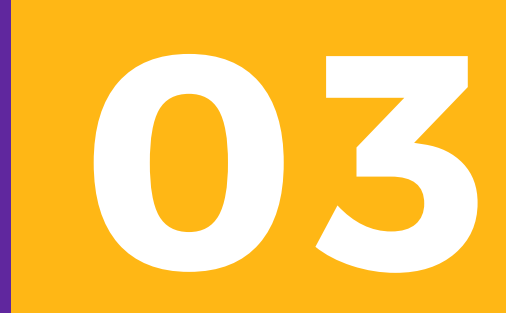

## <span id="page-10-0"></span>SOLICITAÇÃO

Neste campo é possível fazer solicitações diretamente a administradora, através de chamados abertos que posteriormente podem ser acompanhados.

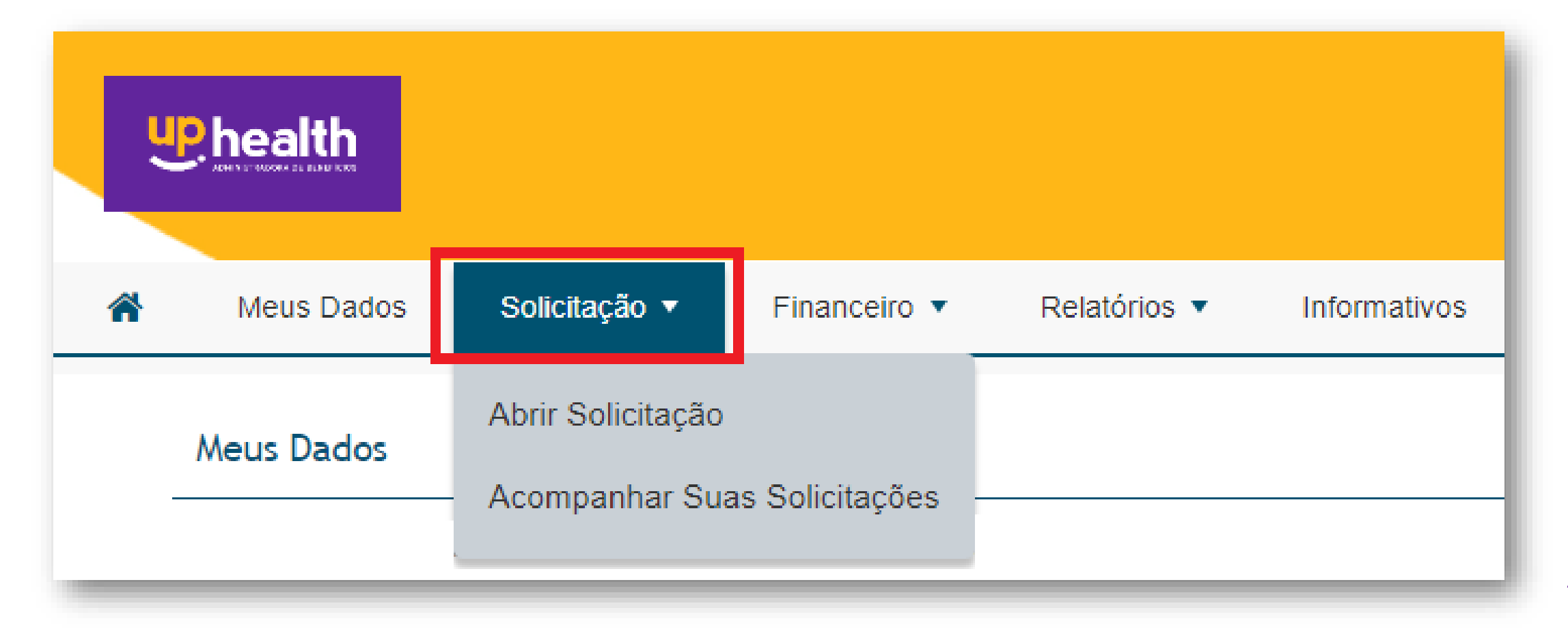

Necessário que os campos sejam preenchidos:

**Passo 1:** Escolher o **tipo de "Solicitação"** de acordo com o assunto desejado.

**Passo 2:** No campo **"Descrição"** inserir todas as informações complementares.

**Passo 3:** Através da opção **"Anexo"** é possível incluir documentações e planilhas.

*Anexos: Estão disponíveis para arquivos do tipo jpeg, png, gif, pdf, word, rtf, txt, excel, tiff, xml. (Tamanho máximo permitido para anexos: 4mb)*

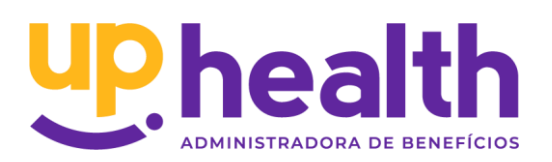

Após clicar em Solicitar concluindo o registro para a Administradora, gerará um número de protocolo que poderá ser consultado.

## **ABRIR SOLICITAÇÃO**

## <span id="page-11-0"></span>SOLICITAÇÃO

- Esta funcionalidade possibilita fazer o acompanhamento dos protocolos de solicitação já abertos.
	-

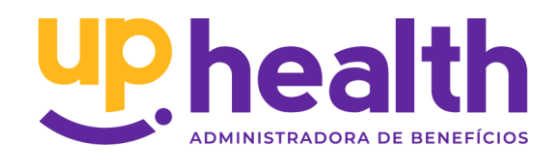

A busca é feita após o preenchimento dos campos conforme desejar e clicar em "Buscar". Em seguida aparecerão as solicitações feitas anteriormente. Como resultado, apresenta uma lista das solicitações feitas anteriormente. Com um click, podem ser abertas para consulta.

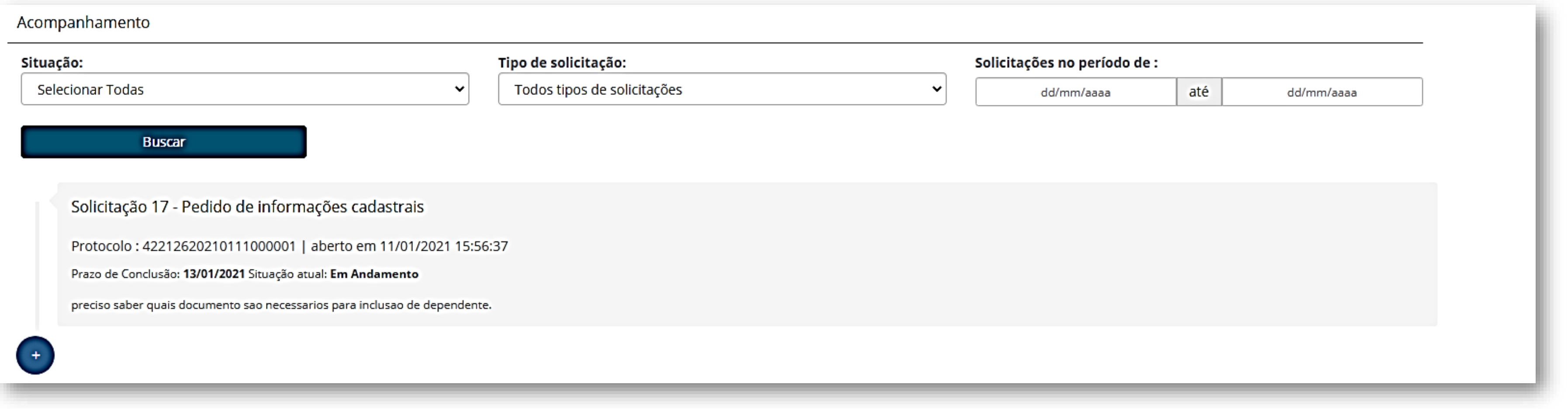

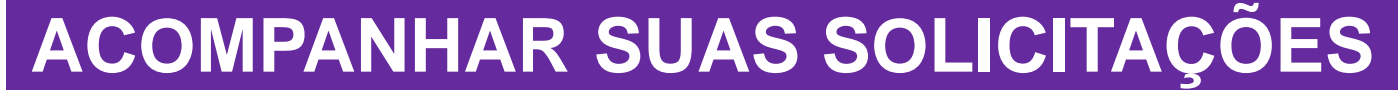

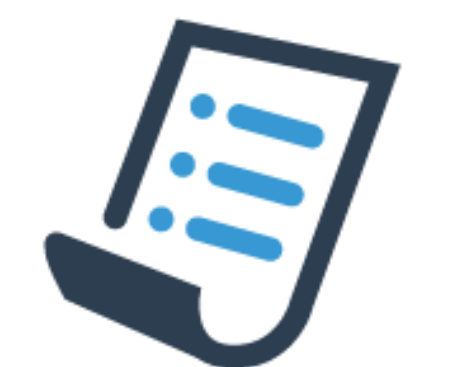

## <span id="page-12-0"></span>FINANCEIRO

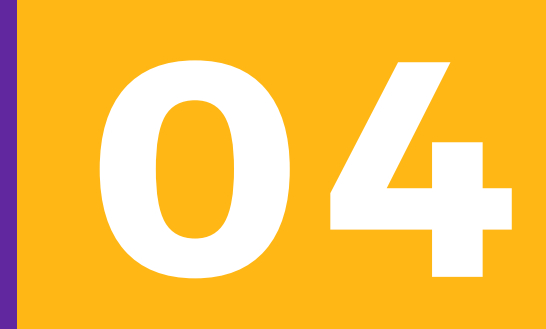

### <span id="page-13-0"></span>FINANCEIRO

Esta opção permite consultar boletos emitidas, podendo ser utilizados os filtros:

- Período de Referência e/ou
- •Tipo de situação (A vencer, Pagas, Vencidas).

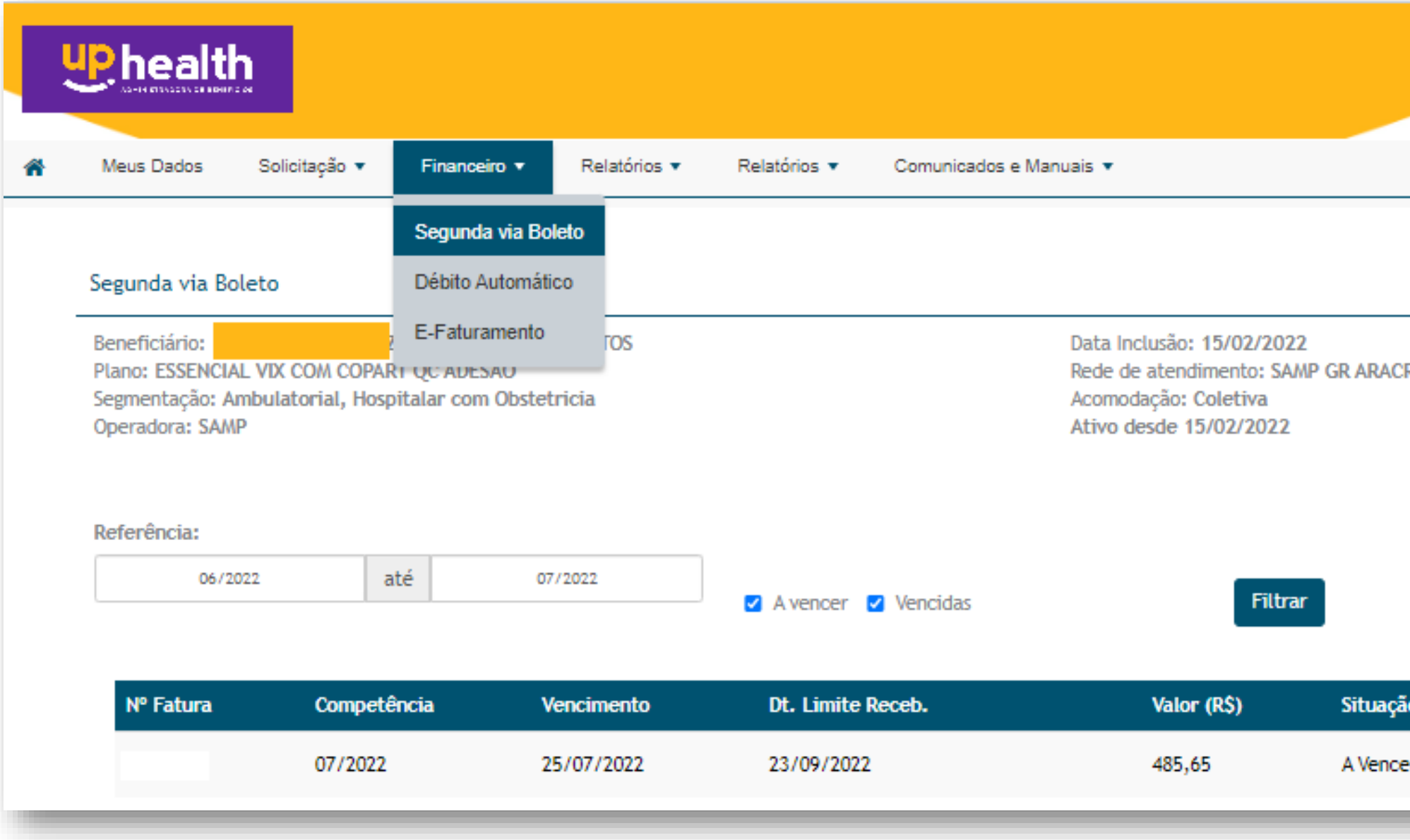

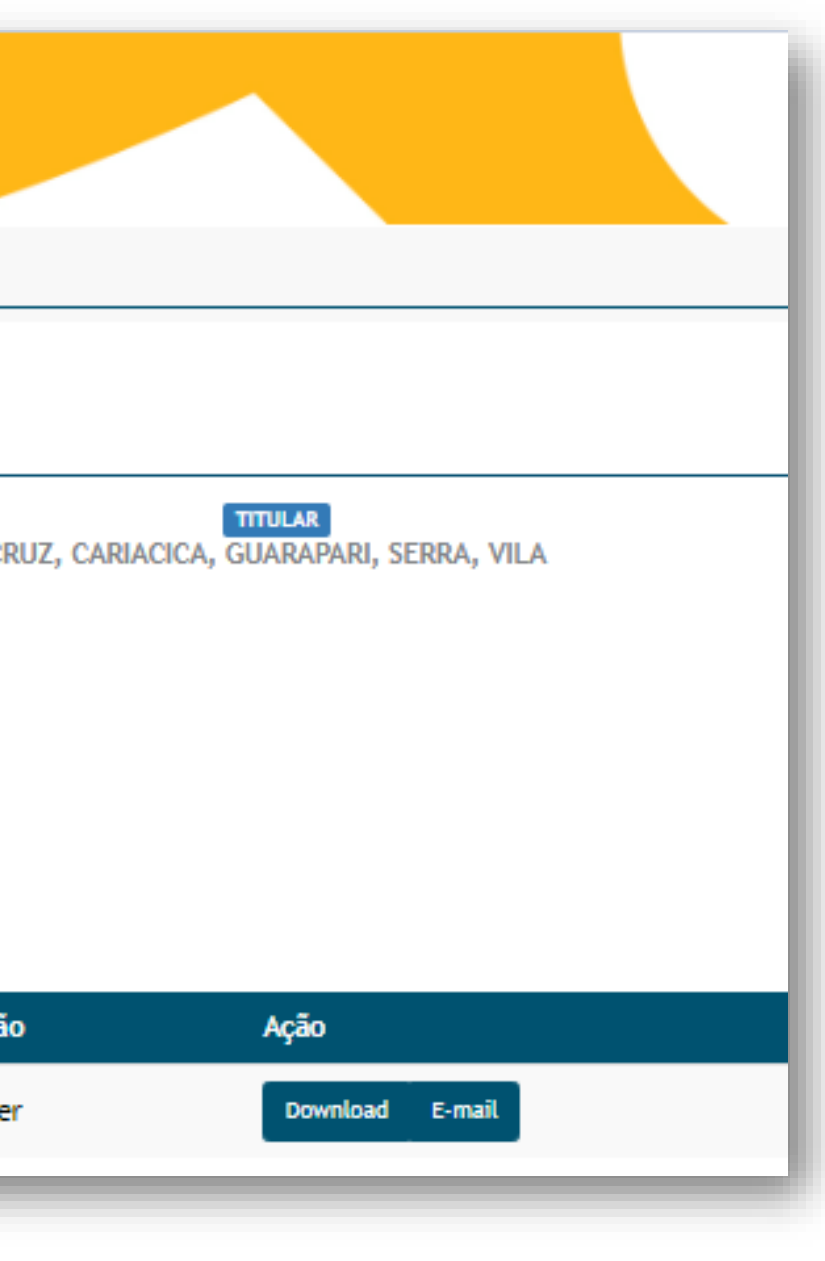

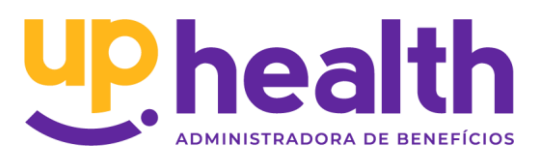

## **Segunda via Boleto**

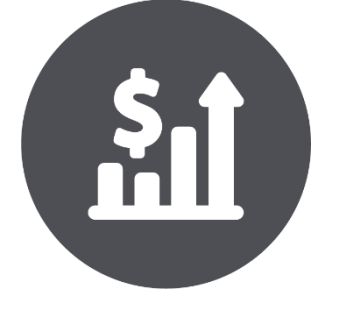

### <span id="page-14-0"></span>FINANCEIRO

### Permite verificar o e-mail cadastrado para envio dos boletos, permitindo a alteração do e-mail.

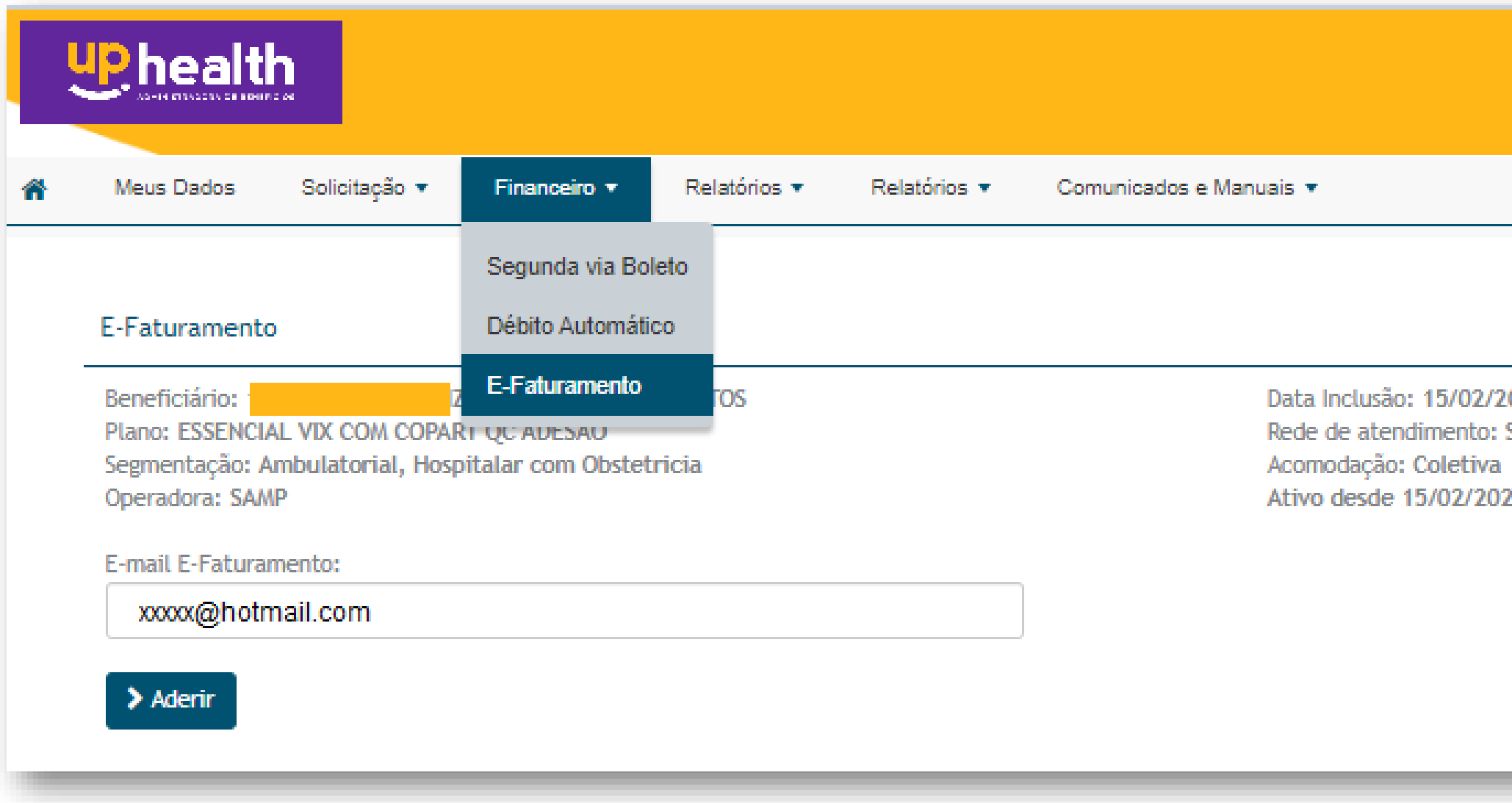

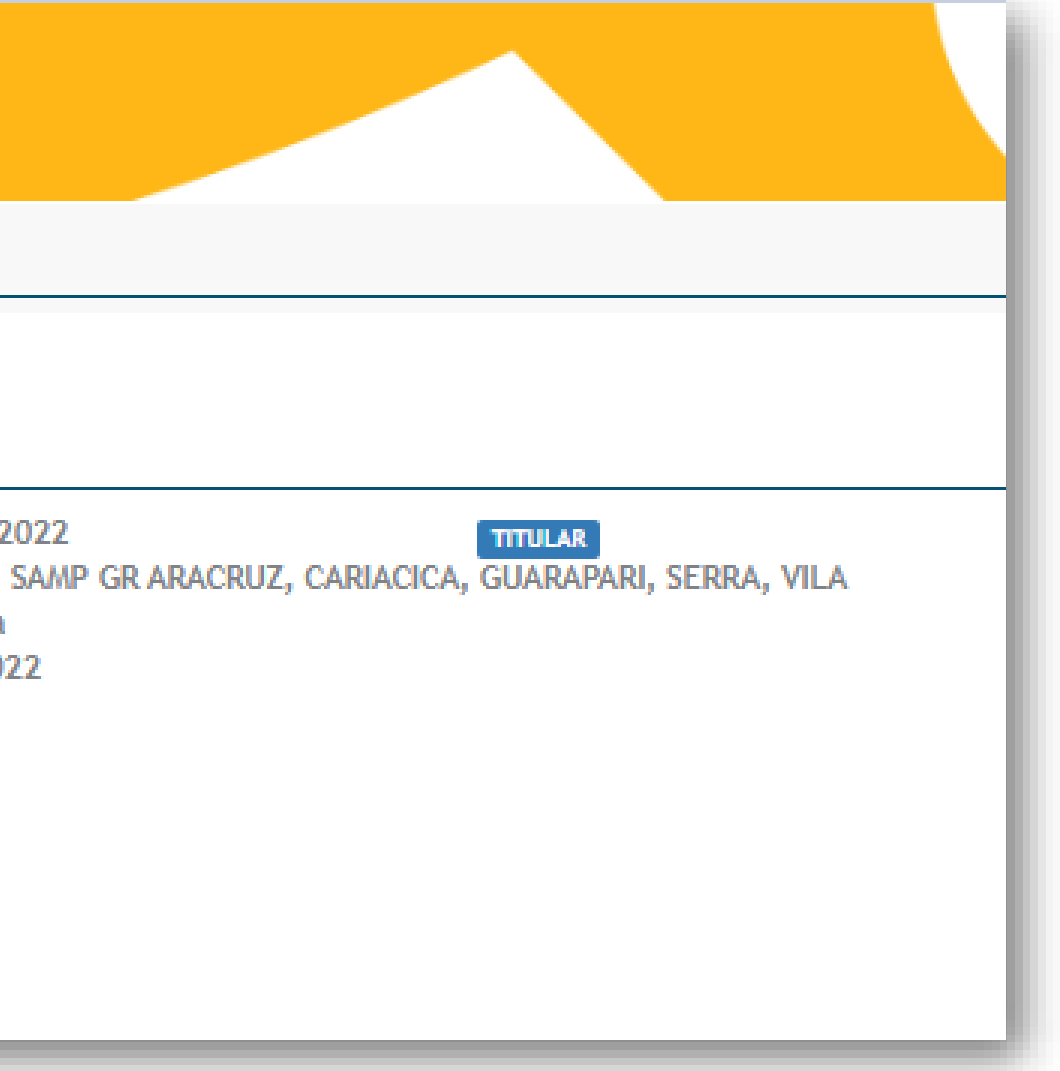

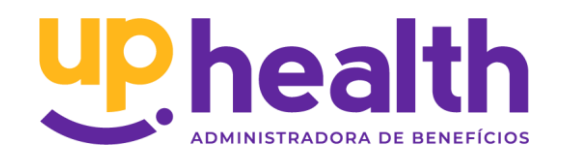

## **E-faturamento**

## $\frac{1}{2}$

# <span id="page-15-0"></span>RELATÓRIOS

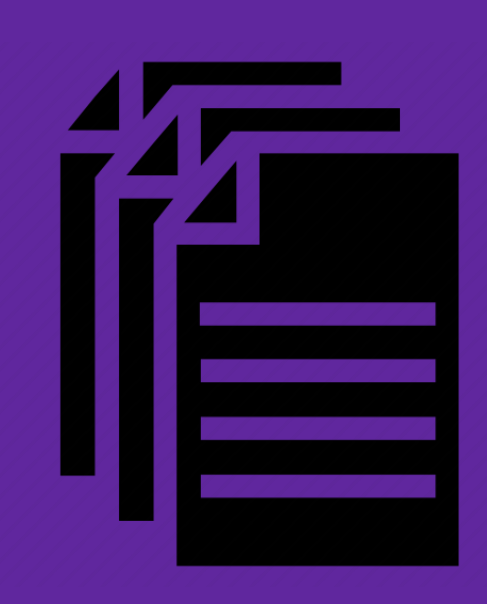

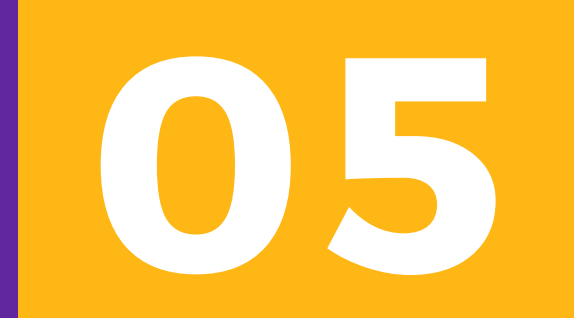

## <span id="page-16-0"></span>RELATÓRIOS **Declaração de Quitação**

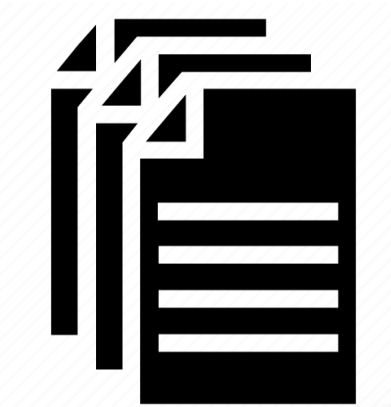

Declaração dos valores pagos para a administradora neste contrato. Inclui valores de titular, dependentes e coparticipações quando houver. Ao clicar em Download é baixada a declaração.

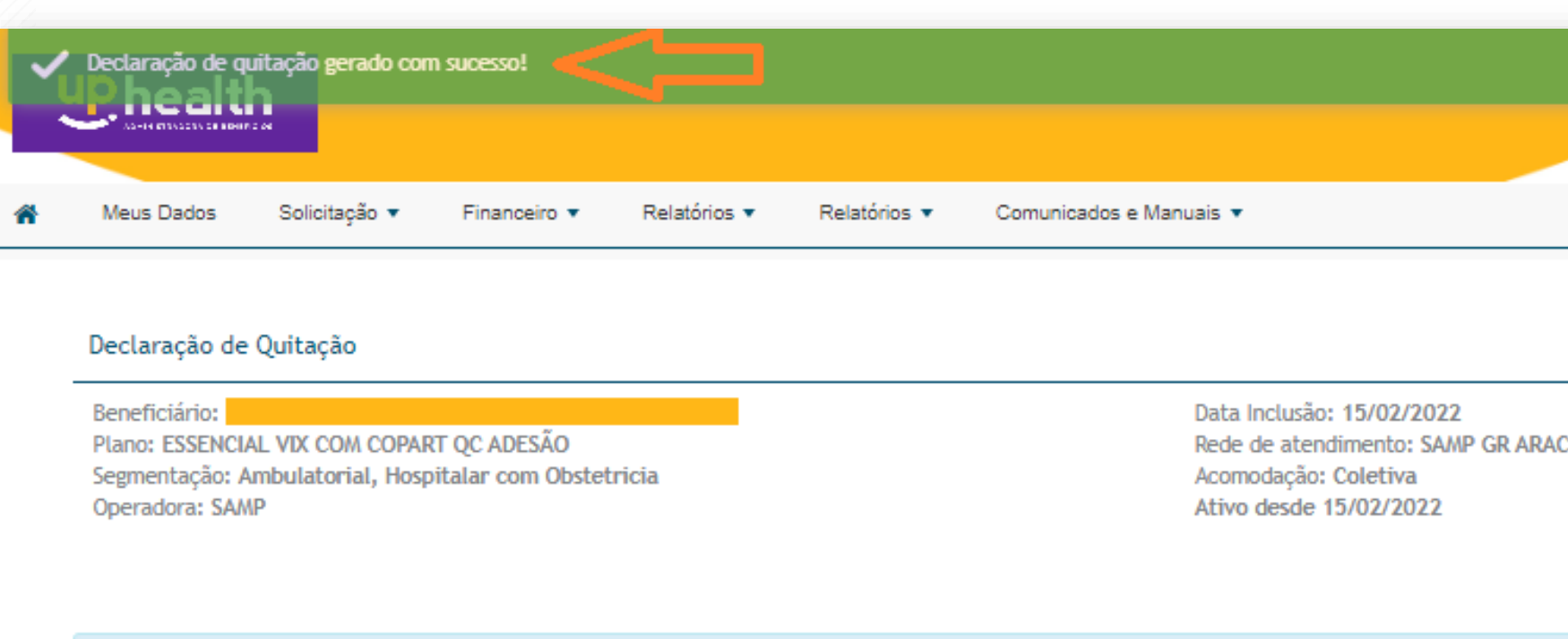

Clique na opção Download ou E-mail para emitir sua Declaração de Quitação.

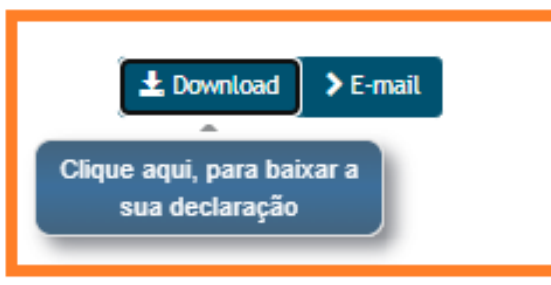

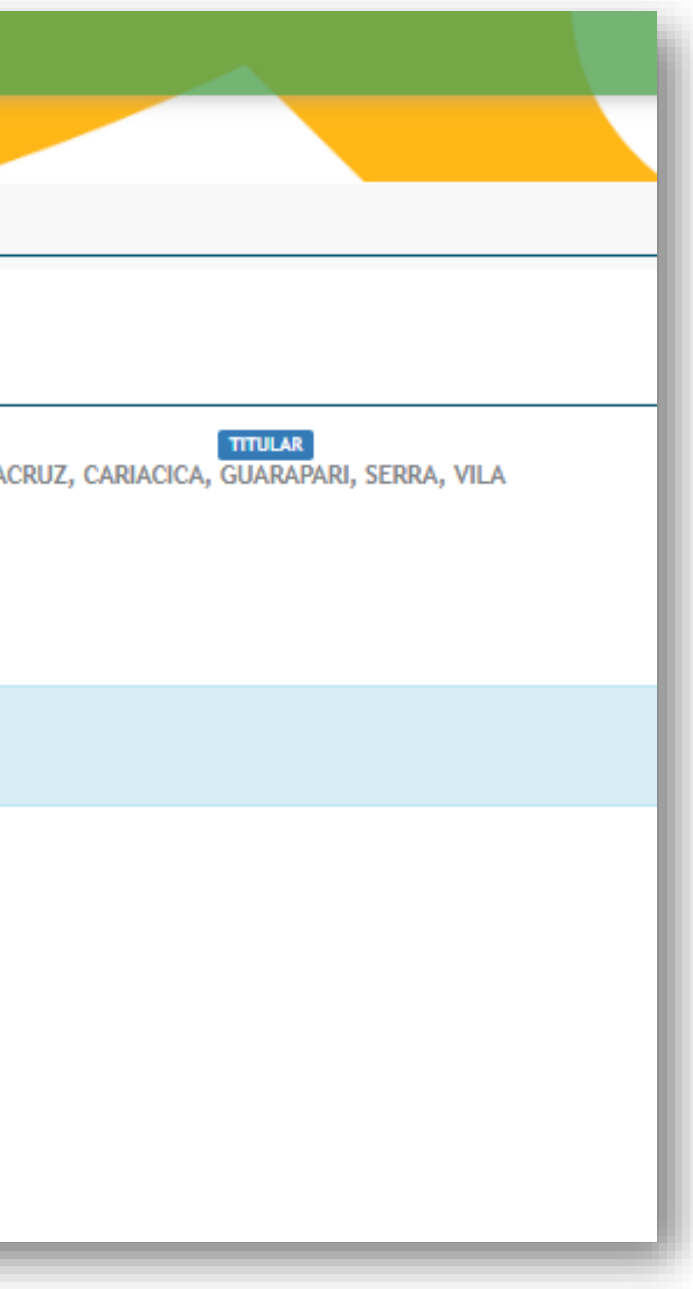

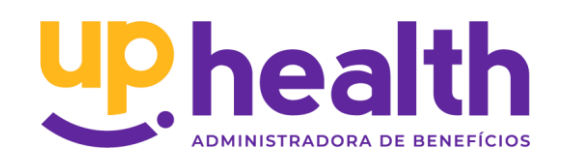

## <span id="page-17-0"></span>RELATÓRIOS **Declaração de Portabilidade**

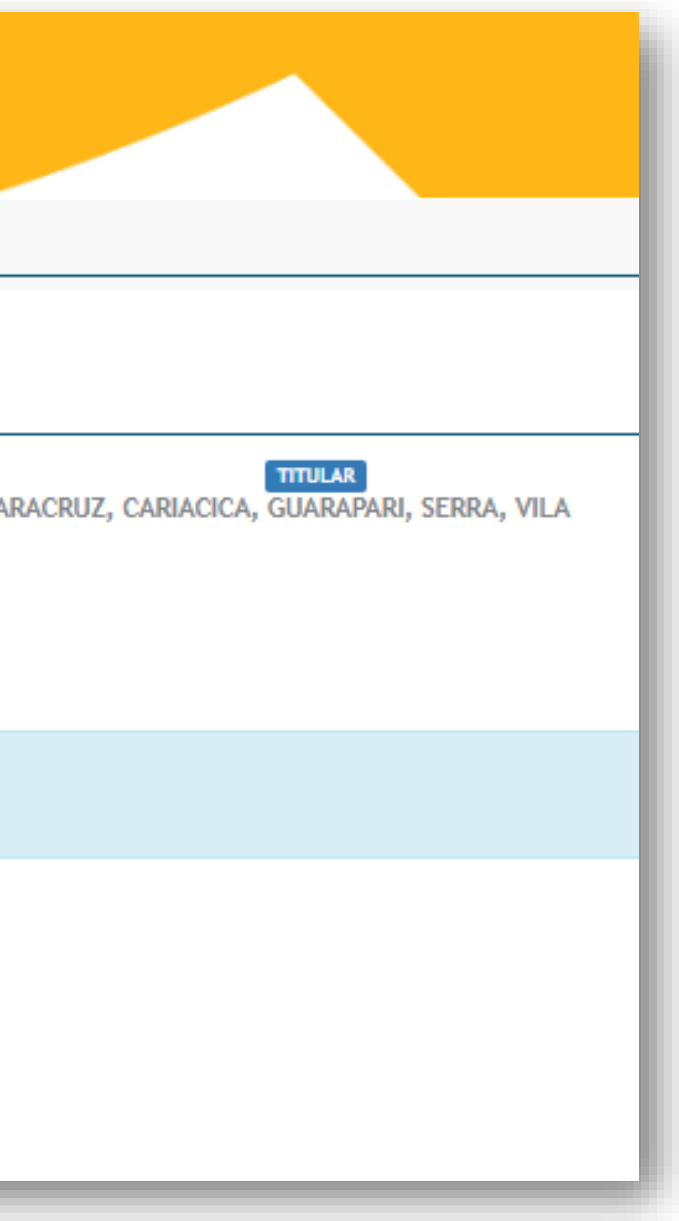

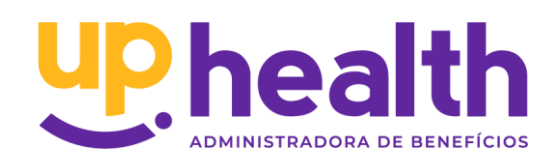

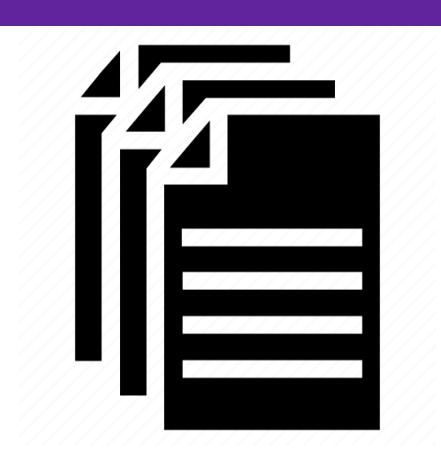

Neste campo é possível gerar uma declaração de vínculo com a administradora de origem para portabilidade que informa os dados do plano, número de registro na ANS e valores pagos. Basta fazer o download ou selecionar o envio por e-mail.

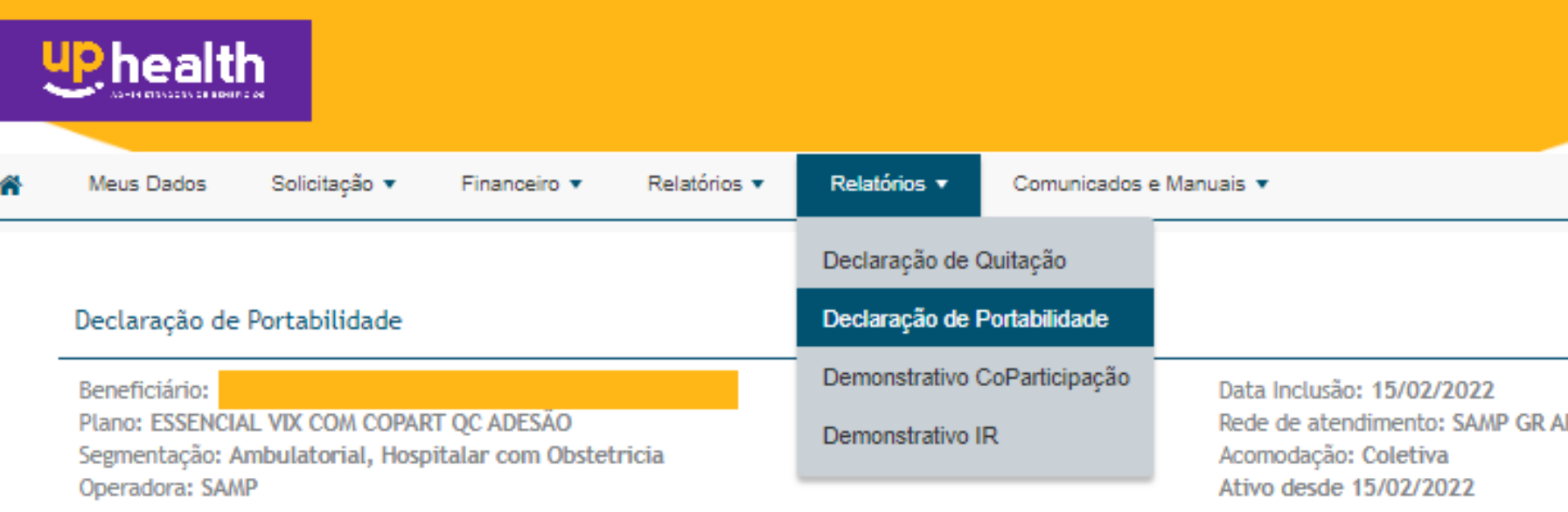

Emita agora mesmo sua Declaração de Portabilidade clicando em Download, ou envie por e-mail clicando em Enviar por e-mail.

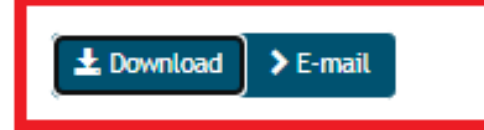

## <span id="page-18-0"></span>RELATÓRIOS **Demonstrativo de Coparticipação**

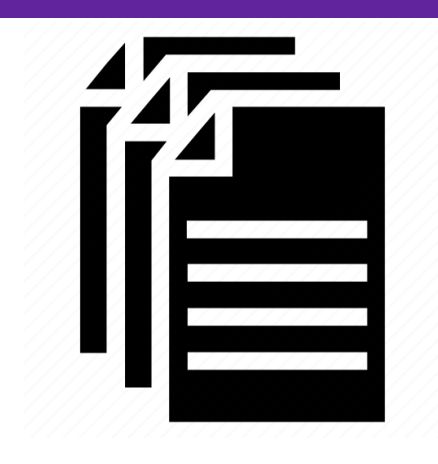

Neste campo é possível verificar as coparticipações cobradas no boleto quando o contrato é coparticipativo através do mês de referência.

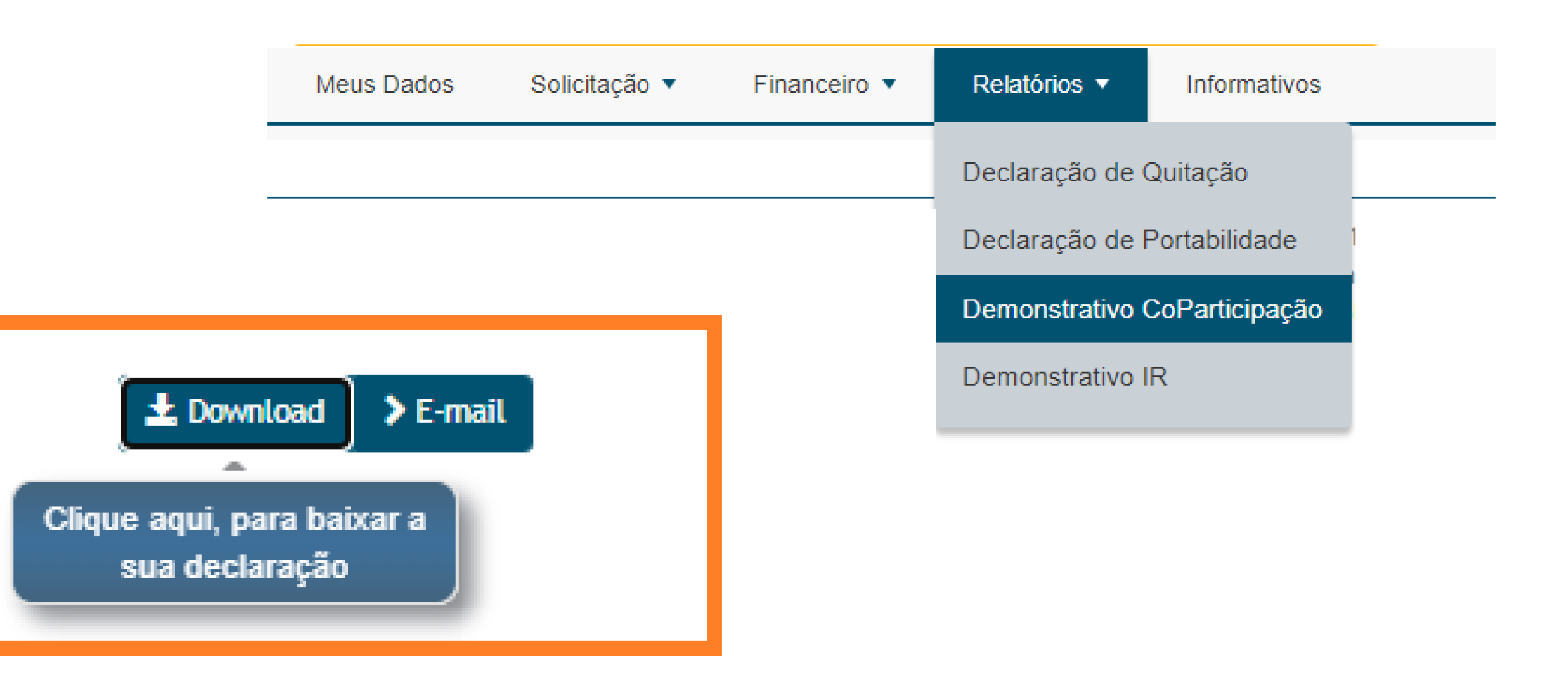

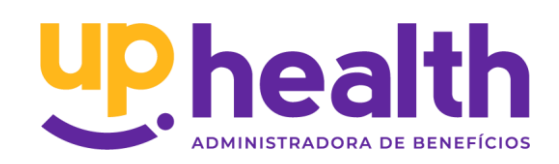

## <span id="page-19-0"></span>RELATÓRIOS **Demonstrativo de IR**

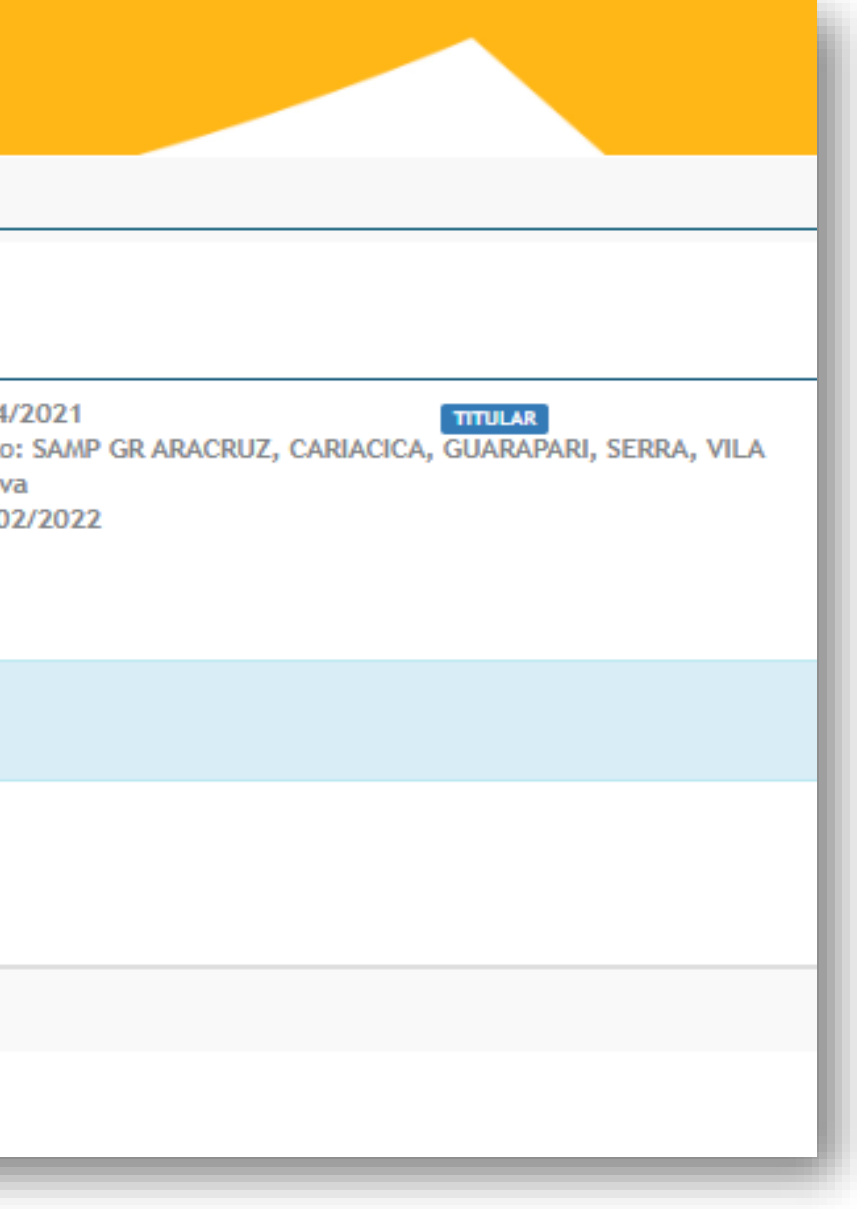

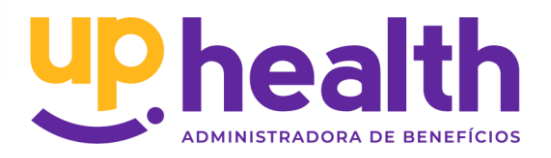

## Permite gerar a Declaração para fins de Imposto de Renda referente aos valores pagos dos anos anteriores. Basta realizar o download ou selecionar o envio por e-mail.

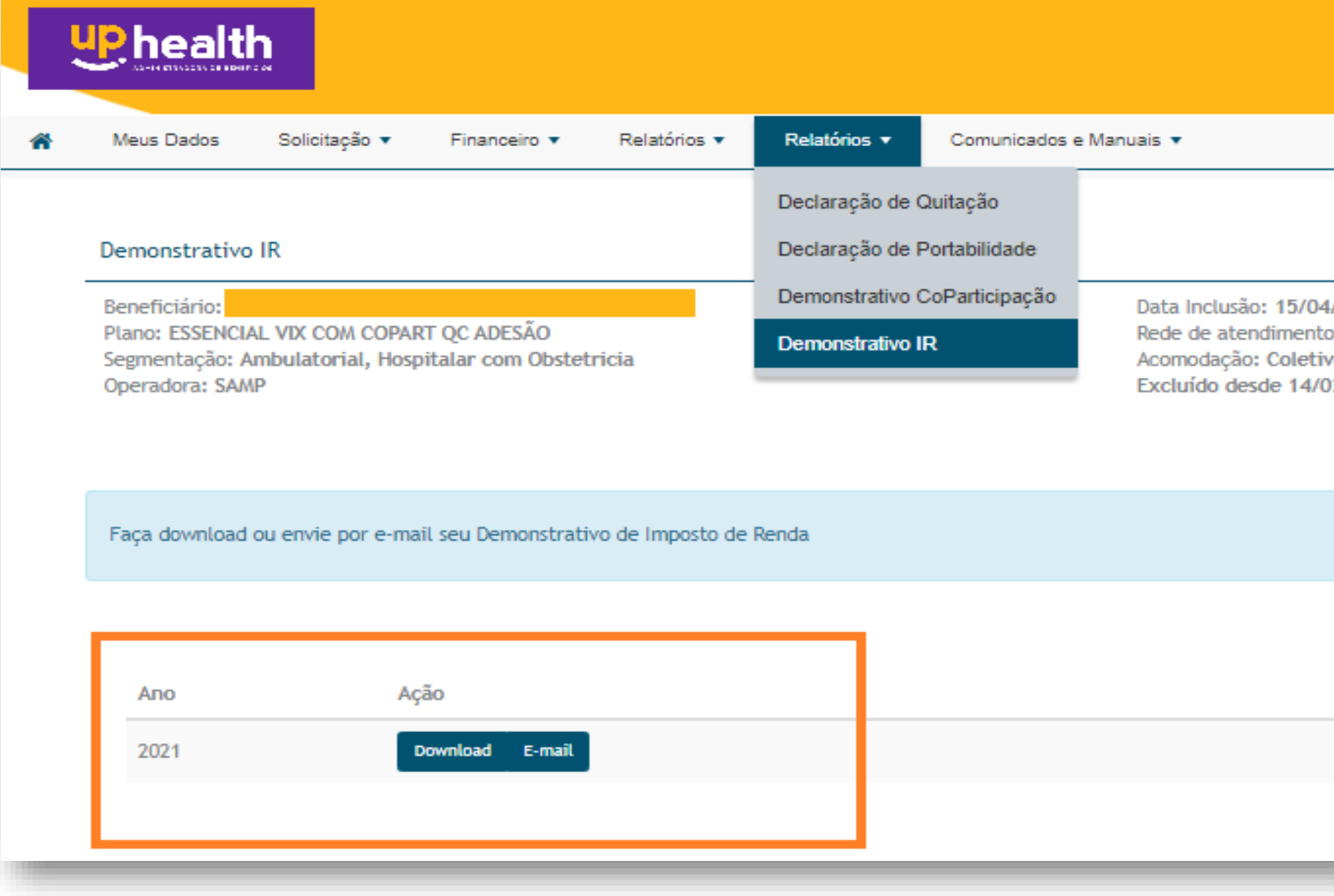

## <span id="page-20-0"></span>INCLUSÃO DE DEPENDENTE

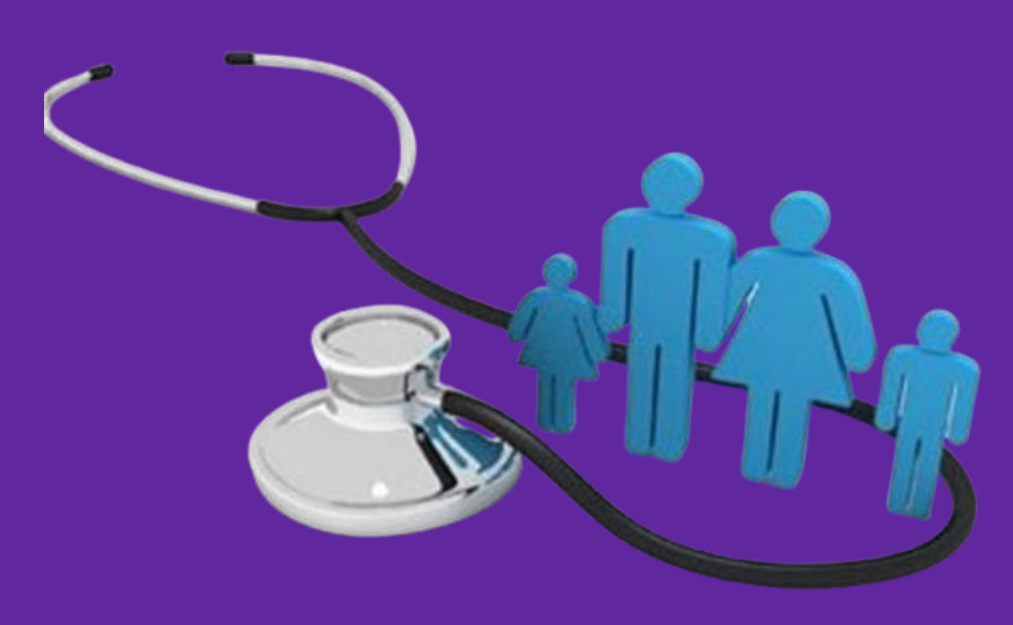

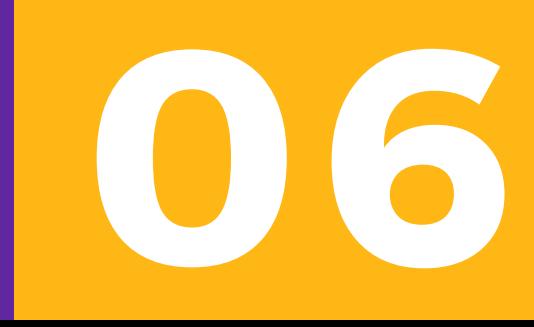

## INCLUSÃO DE DEPENDENTES

A solicitação de inclusão de dependentes deve ser enviada através do campo [SOLICITAÇÃO n](#page-10-0)o portal Beneficiário com a documentação abaixo.

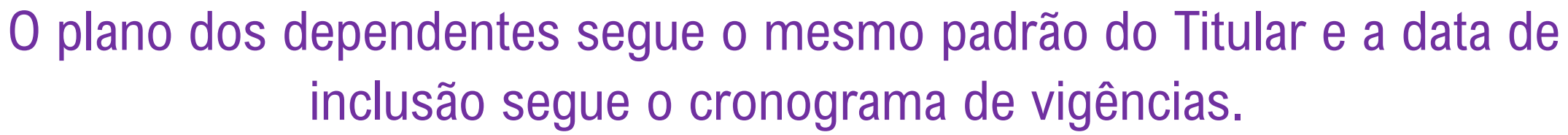

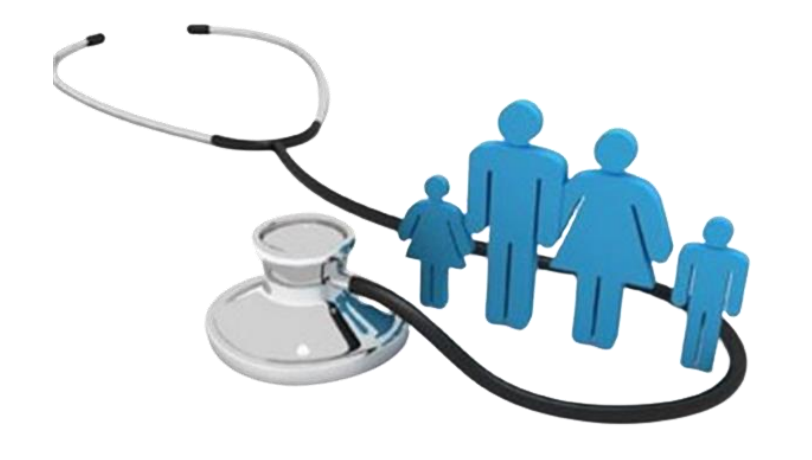

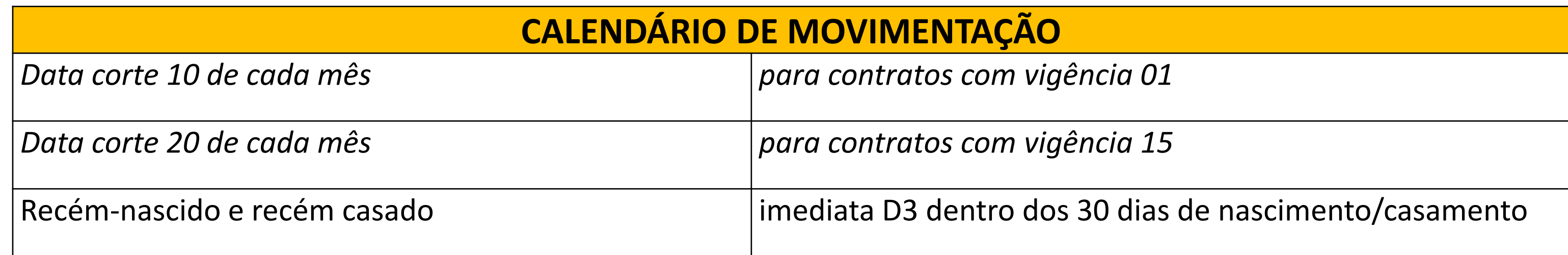

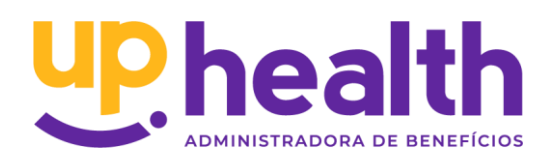

### **D O C U M E N T A Ç Ã O N E C E S S Á R I A**

O Formulário da Declaração de saúde pode ser acessado no campo INFORMATIVOS

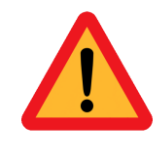

### Fique atento! Para que sua movimentação seja processada sem pendências é obrigatório anexar as documentações abaixo:

**CÔNJUGE/COMPANHEIRO(A)** ❑ Certidão de casamento ou certidão de

- união estável;
- ❑ Ficha de movimentação

### **FILHOS:**

- ❑ Certidão de Nascimento/RG
- ❑ Certidão de adoção, Termo responsabilidade de Guarda ( quando filhos adotivos)
- ❑ Ficha de movimentação

### **Declaração de Saúde e Carta de Orientação de Preenchimento**

- ❑ Totalmente preenchida (todos os campos)
- ❑ Sem nenhum tipo de rasura
- ❑ Assinada e datada pelo titular
- ❑ Envio obrigatório em todas as inclusões em empresas com até 30 vidas
- ❑ Declaração dispensada para inclusão recém admitido em contrato com mais de 30 vidas participantes

Envie todos os documentos sinalizados e evite devolução do pedido de movimentação por motivo de **pendência documental**

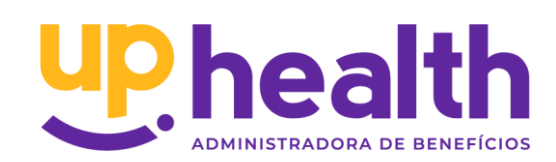

## <span id="page-23-0"></span>CANCELAMENTO

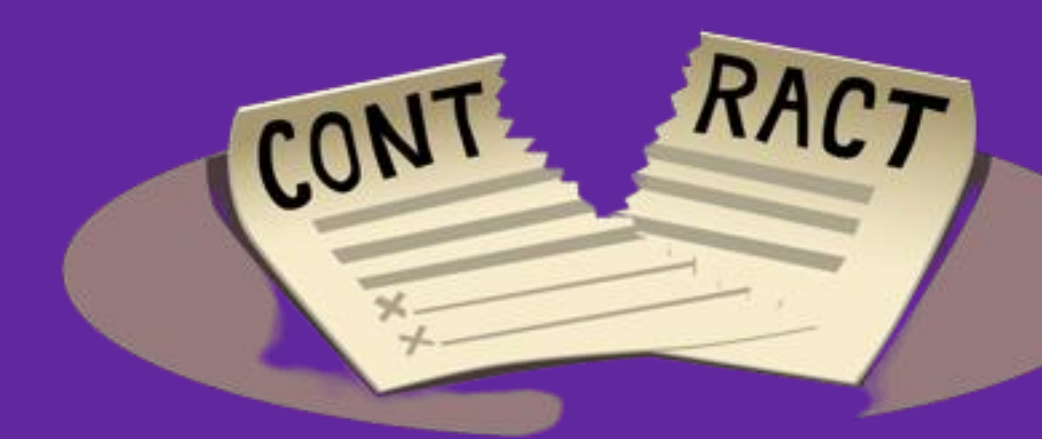

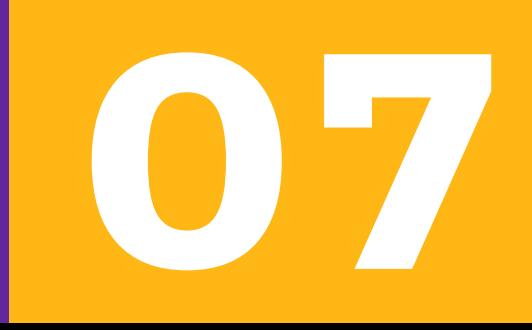

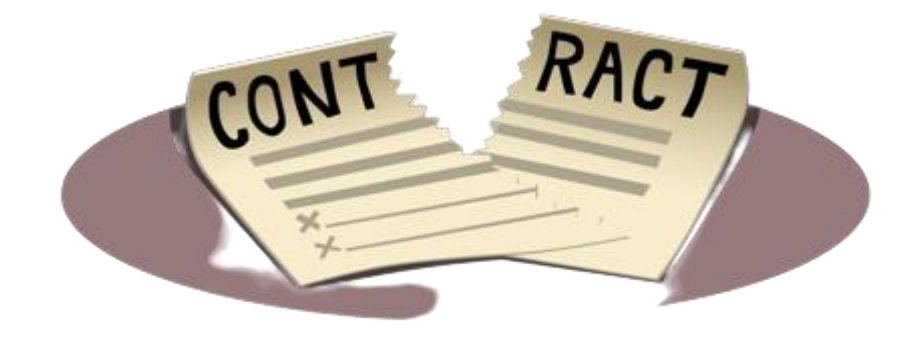

CANCELAMENTO Para realizar o cancelamento do plano de um dependente ou total do plano, é necessário o envio do Formulário de cancelamento através da RN 561.

> A solicitação de cancelamento deve ser enviada através do campo SOLICITAÇÃO no portal Beneficiário com o formulário anexado. O formulário pode ser solicitado através dos nossos contatos ao final deste manual.

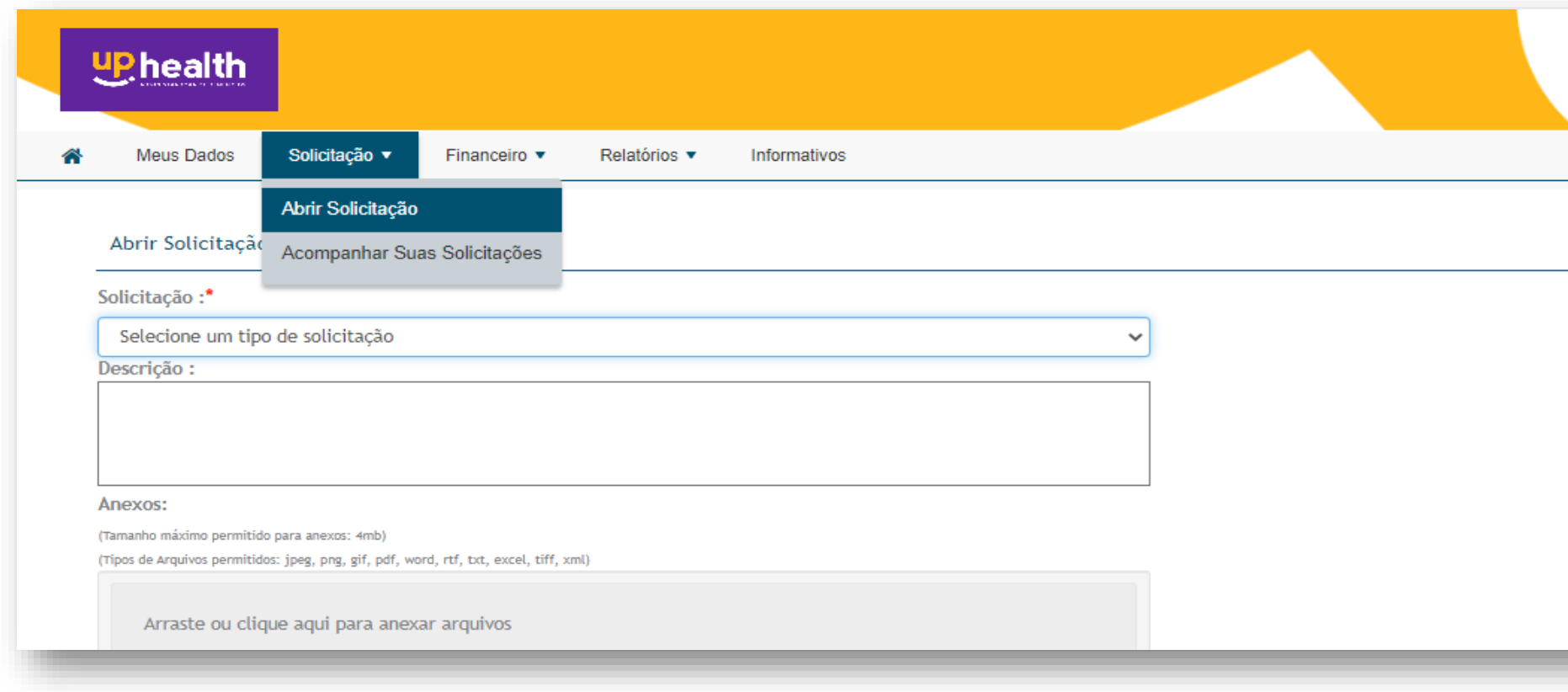

Os formulários podem ser solicitados através dos nossos contatos ao final deste manual.

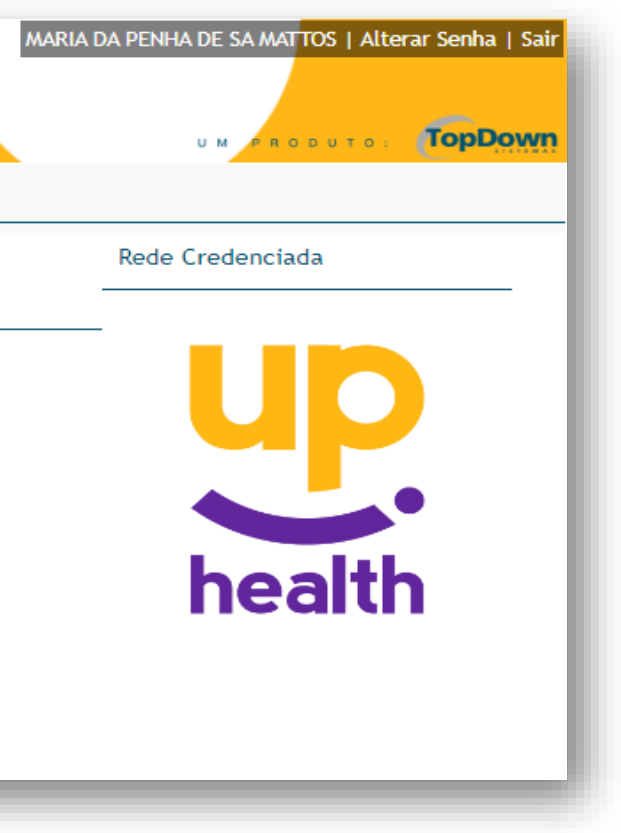

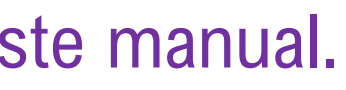

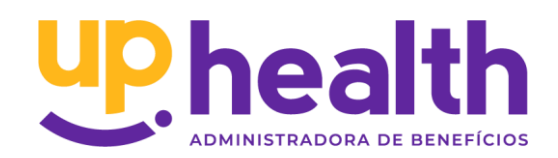

### **D O C U M E N T A Ç Ã O N E C E S S Á R I A**

O Formulário da Declaração de saúde pode ser acessado no campo INFORMATIVOS

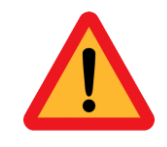

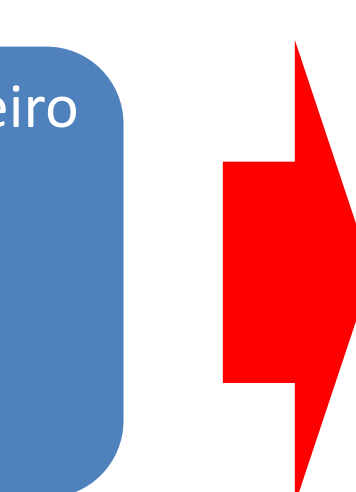

### Fique atento! Para que sua movimentação seja processada sem pendências é obrigatório anexar as documentações abaixo:

Envie todos os documentos sinalizados e evite devolução do pedido de movimentação por motivo de **pendência documental**

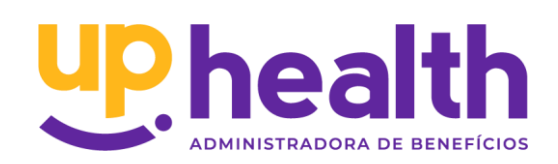

**TITULAR E DEPENDENTE -** Cancelamento por solicitação do titular ou responsável financeiro ❑ **F**ormulário de RN 561 preenchido e assinado pelo colaborador (versão atualizada) ❑ Válido apenas para exclusões solicitadas pelo titular conforme legislação vigente. **Conheça a Resolução Normativa 561 – [Clique aqui](https://www.ans.gov.br/component/legislacao/?view=legislacao&task=textoLei&format=raw&id=NDMzMw==)**

## <span id="page-26-0"></span>INFORMATIVOS

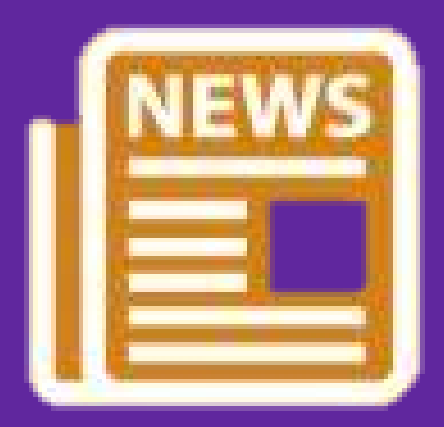

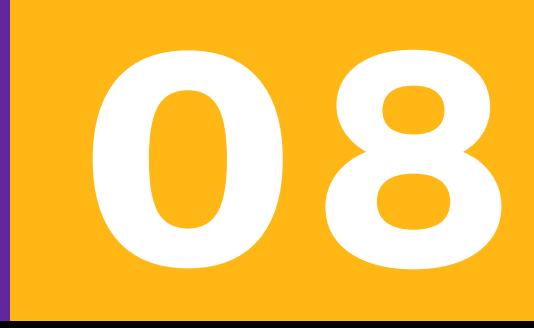

## INFORMATIVOS

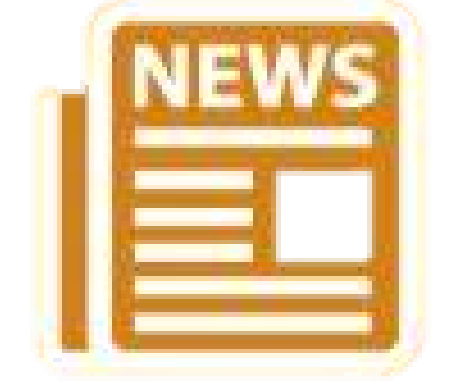

Este campo permite acessar os informativos referente ao seu contrato ou plano, também permite acessar o arquivo da Declaração de saúde para realizar inclusões de dependentes.

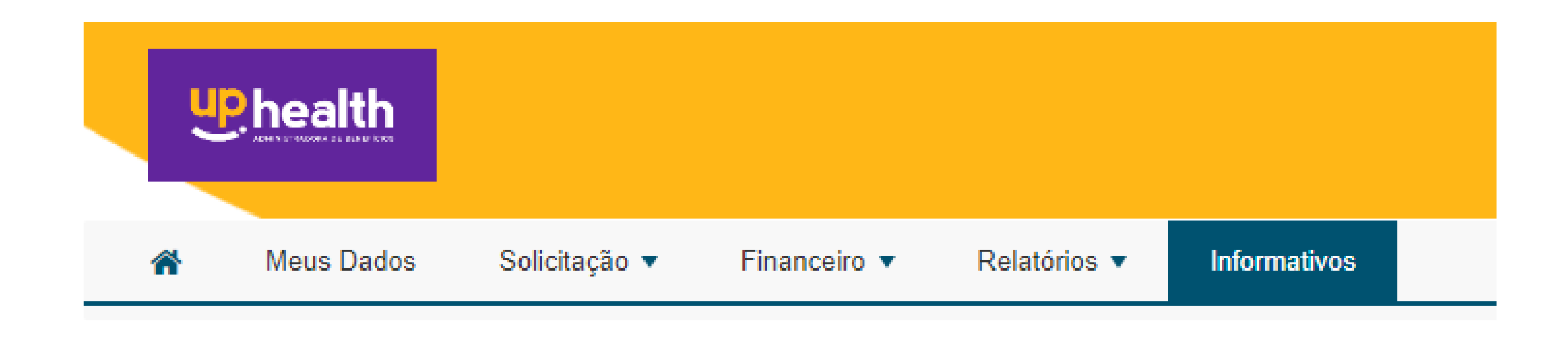

TERMO\_DECLARAÇÃO DE SAÚDE\_V8 (003) 01062022.PDF

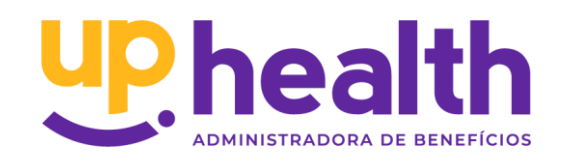

## <span id="page-28-0"></span>NOSSOS CONTATOS

**09**

## NOSSOS CONTATOS

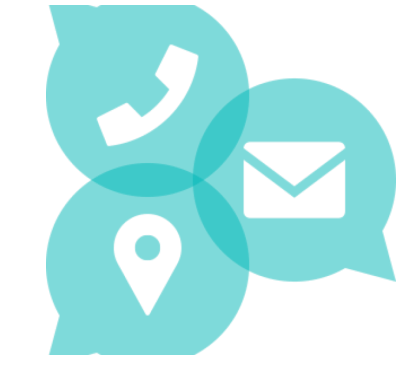

**SAC: 0800 841 8777**

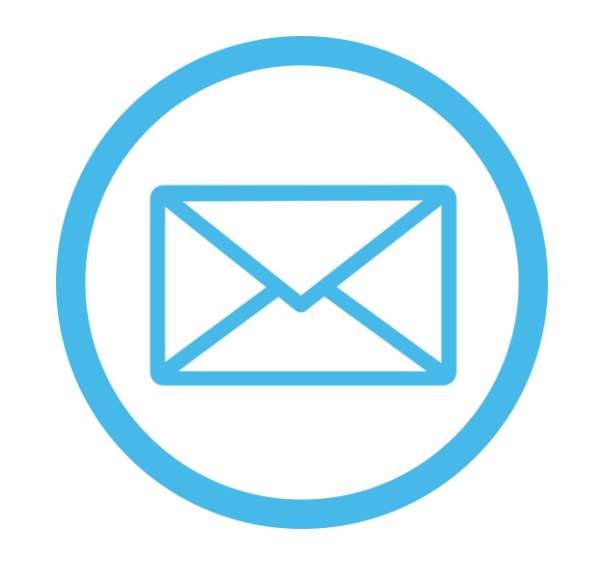

**Horário de funcionamento:** Segunda a quinta-feira 8:00hs as 18hs Sexta-feira 08:00hs as 17:00hs

**WhatsApp: (27) 3441-4999**

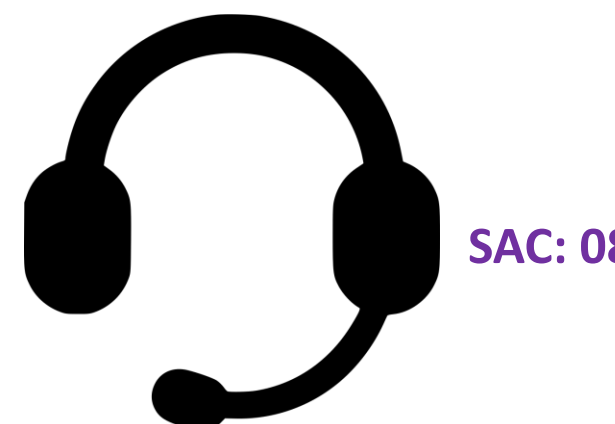

**[contato@uphealth.adm.br](mailto:contato@uphealth.adm.br)**

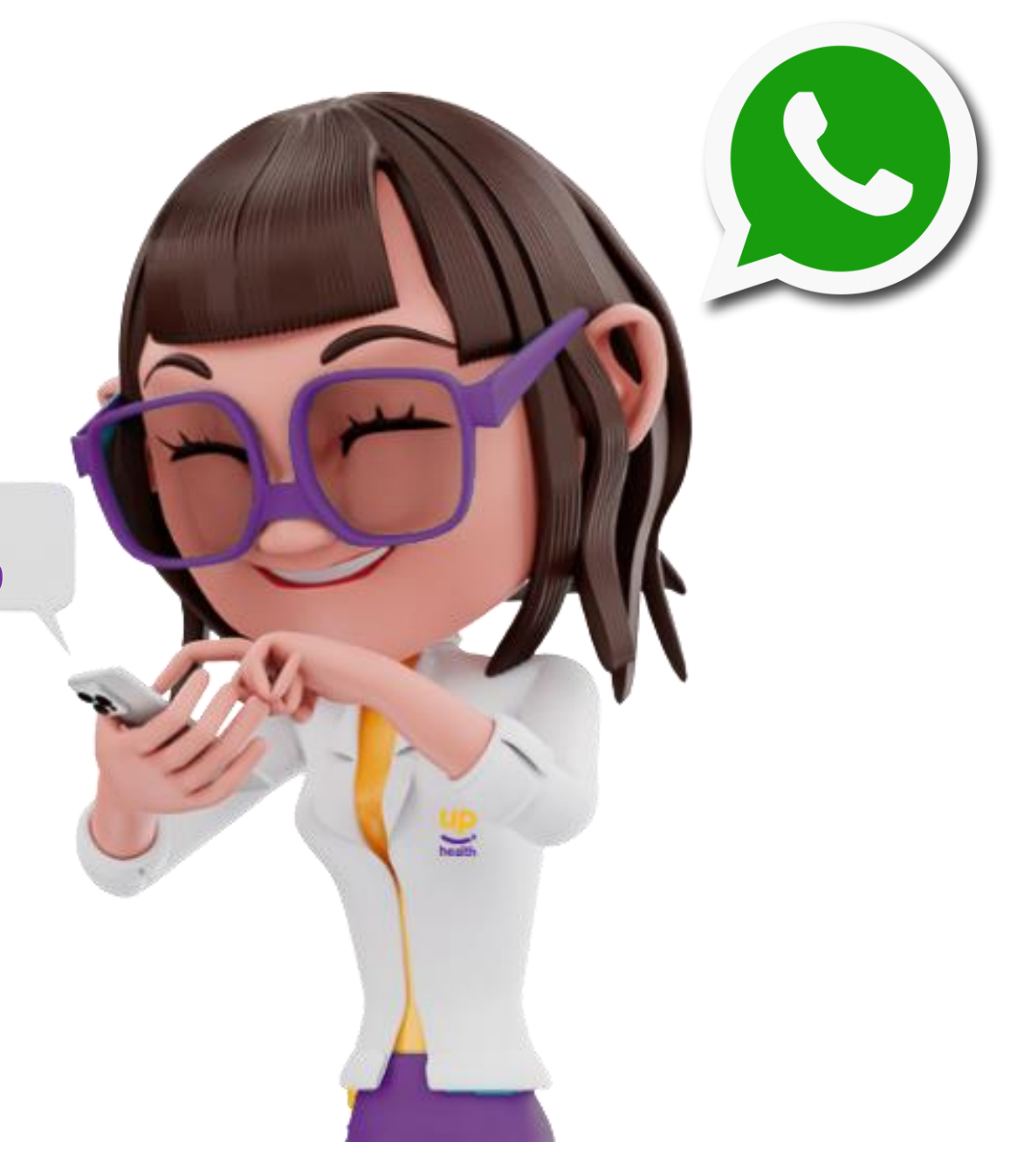

![](_page_29_Picture_9.jpeg)

## <span id="page-30-0"></span>DÚVIDAS FREQUENTES

![](_page_30_Picture_1.jpeg)

![](_page_31_Picture_0.jpeg)

**1- Como solicitar segunda via de meu cartão do plano de saúde ou odontológico**? R: No nosso portal no campo SOLICITAÇÃO você pode realizar uma solicitação para a nossa área de cartões solicitando a segunda via do cartão. Lembre-se de informar o motivo e anexar o Boletim de ocorrência em caso de motivo roubo ou furto. Valor da segunda R\$ 5,00

**2- Com quantos dias de atraso do meu boleto ocorre o bloqueio e cancelamento do meu contrato por inadimplência? R:**Com 10 dias de atraso do seu boleto ocorre o bloqueio e com 60 dias de atraso acontece o cancelamento do plano, podendo levar a negativação do CNPJ junto ao Serasa.

![](_page_31_Picture_4.jpeg)

![](_page_32_Picture_0.jpeg)

Aproximando<br>você da sua saúde.

![](_page_32_Picture_2.jpeg)